# <span id="page-0-0"></span>Cook'n User Manual

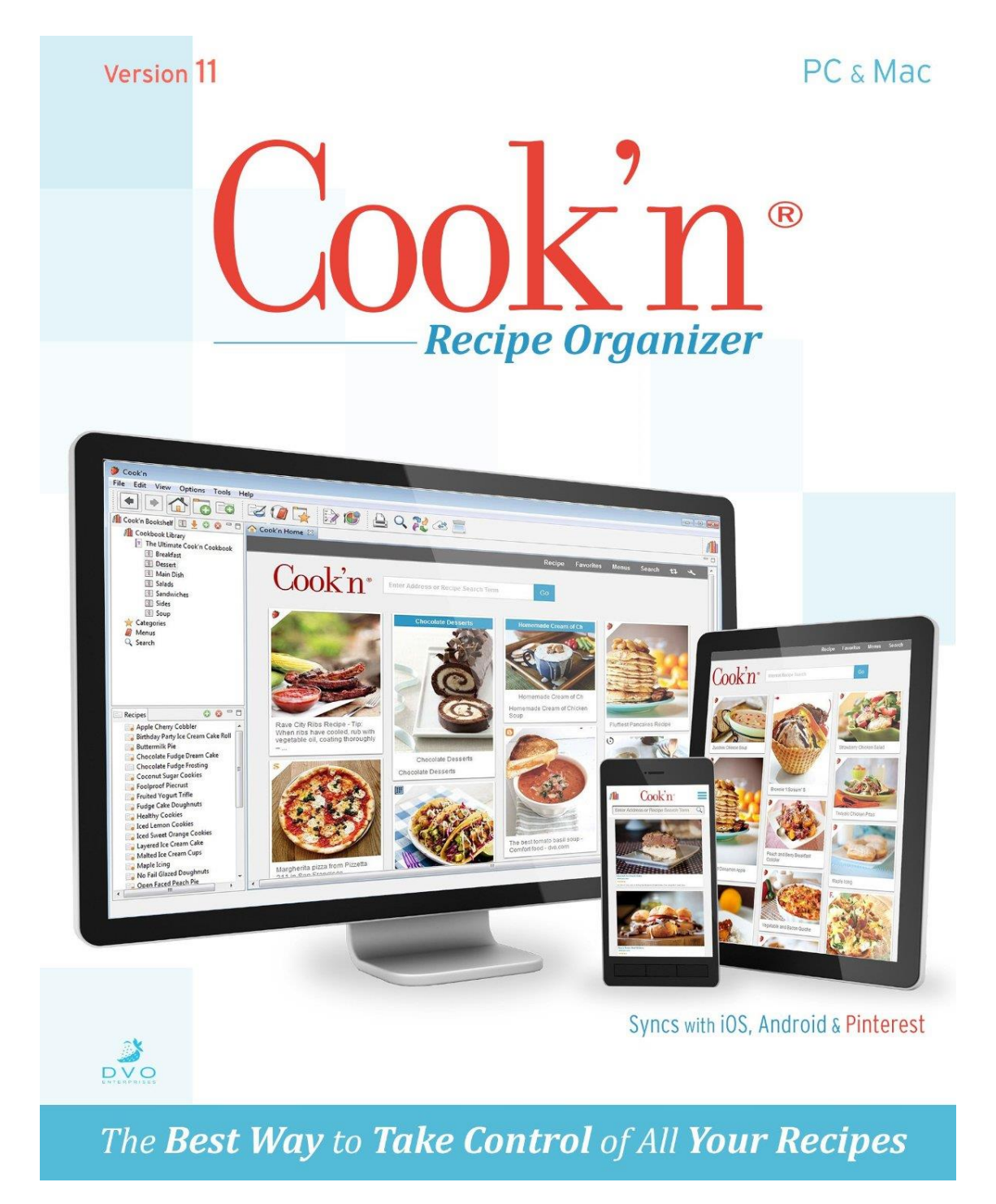

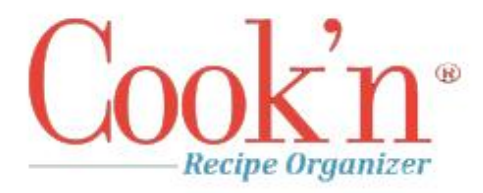

## <span id="page-1-0"></span>About this Manual

#### \*Updated 3/25/2014

This manual covers many of the common features of the Cook'n software. We have attempted to document the most common tasks, but will add more as they are needed or requested by the Cook'n community.

Contributors to this manual are David Jones, Marcelo Vera, Feleni Siufanua, Josh Tenney, and Steven Roush.

This document has some conventions that you should be aware of to help you understand.

- **Red text** indicates an action item you must click. *Example:* On the drop-down menu, select **Options** | **Add Photo**.
- **Dark blue** text refers to labels on the Cook'n screen that you are to look for, but not click on.

*Example:* On the toolbar, click on **Menu**, then under the **Cook'n Bookshelf** you will find and create your own menus.

The following image shows the common terms used throughout this manual:

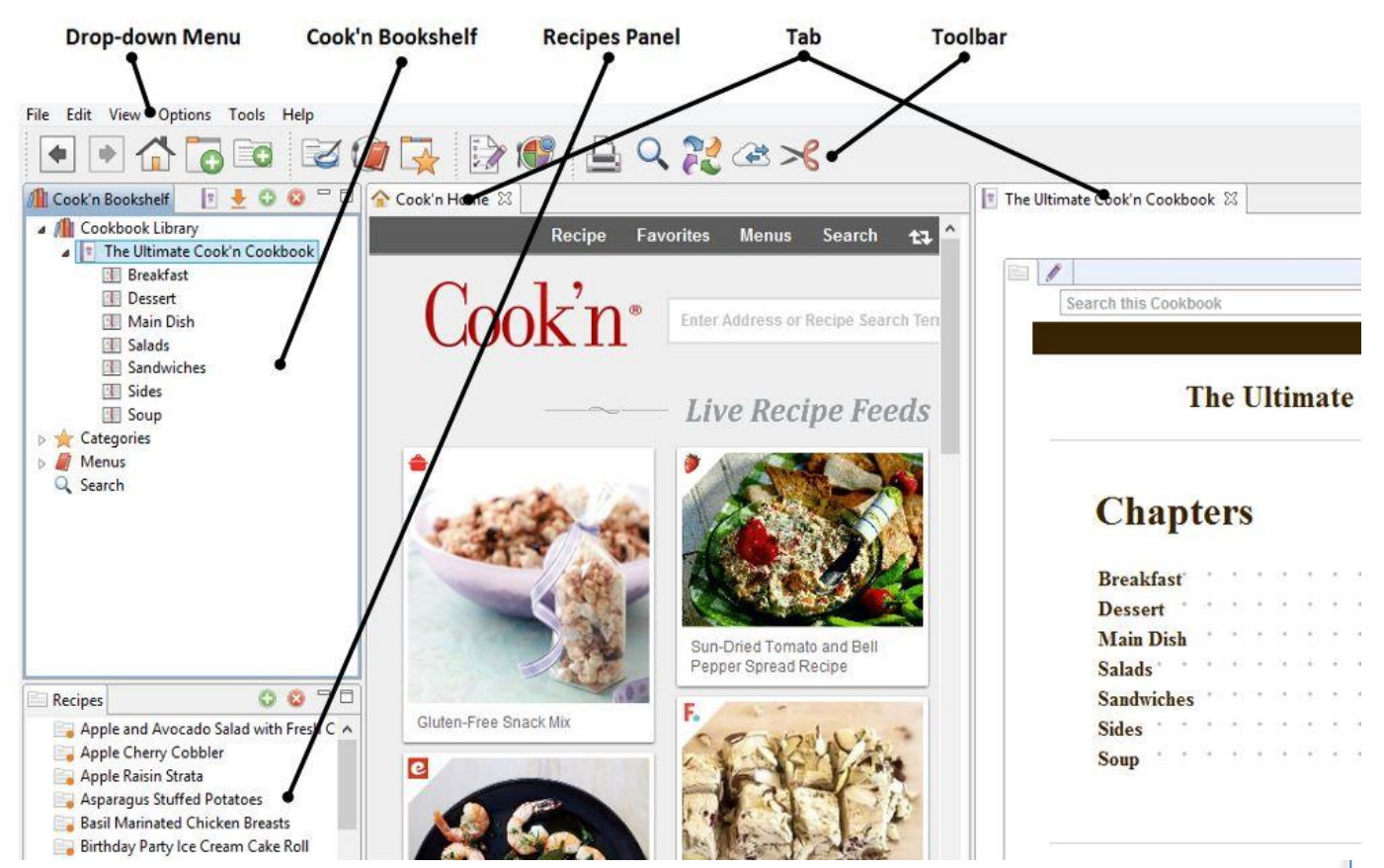

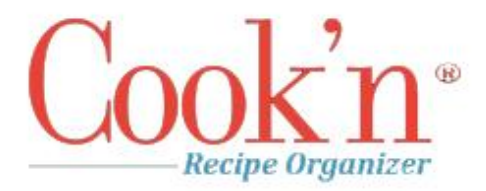

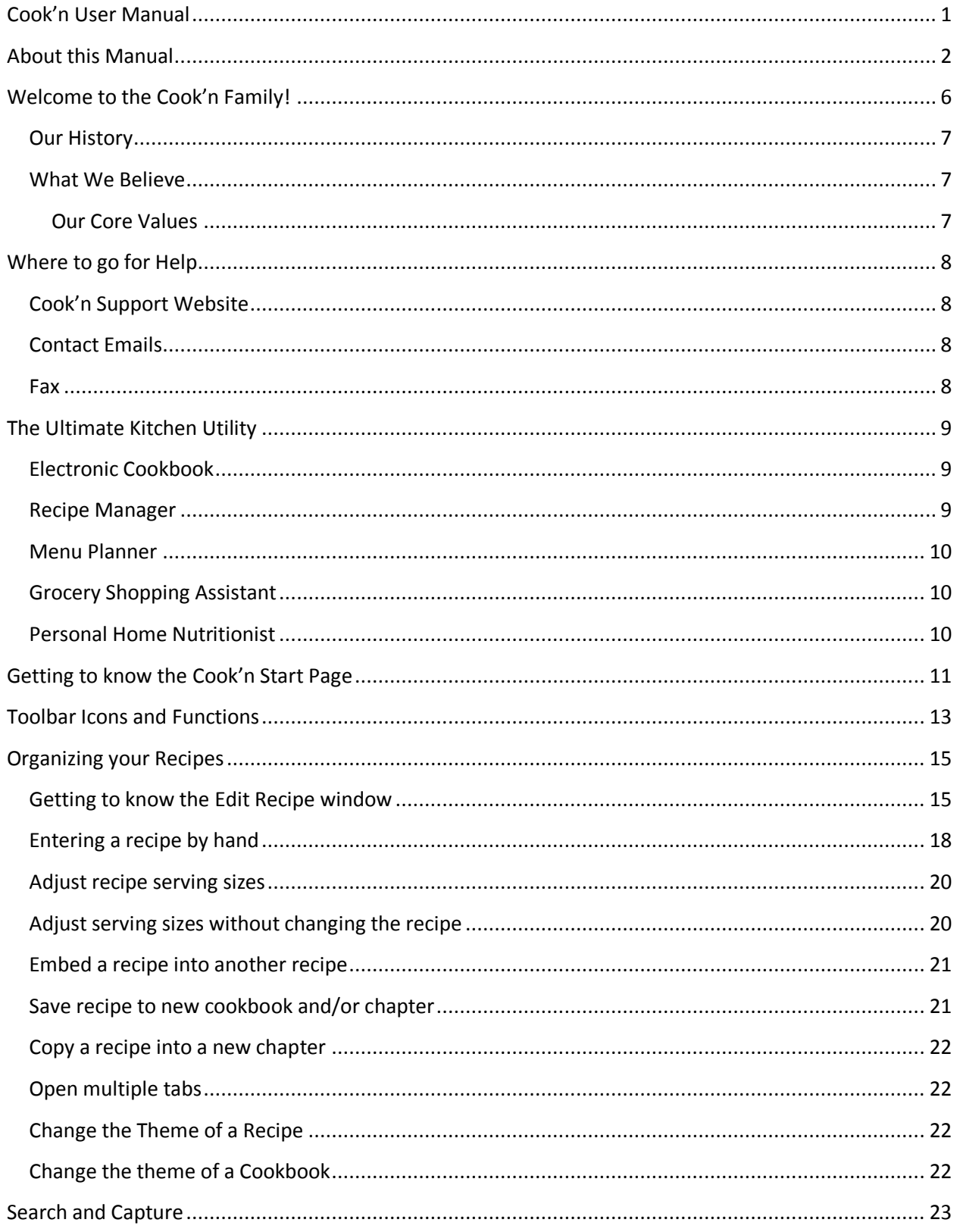

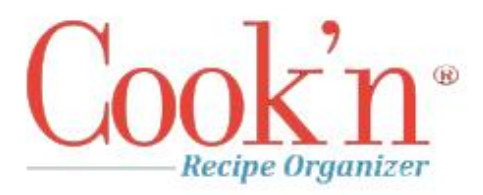

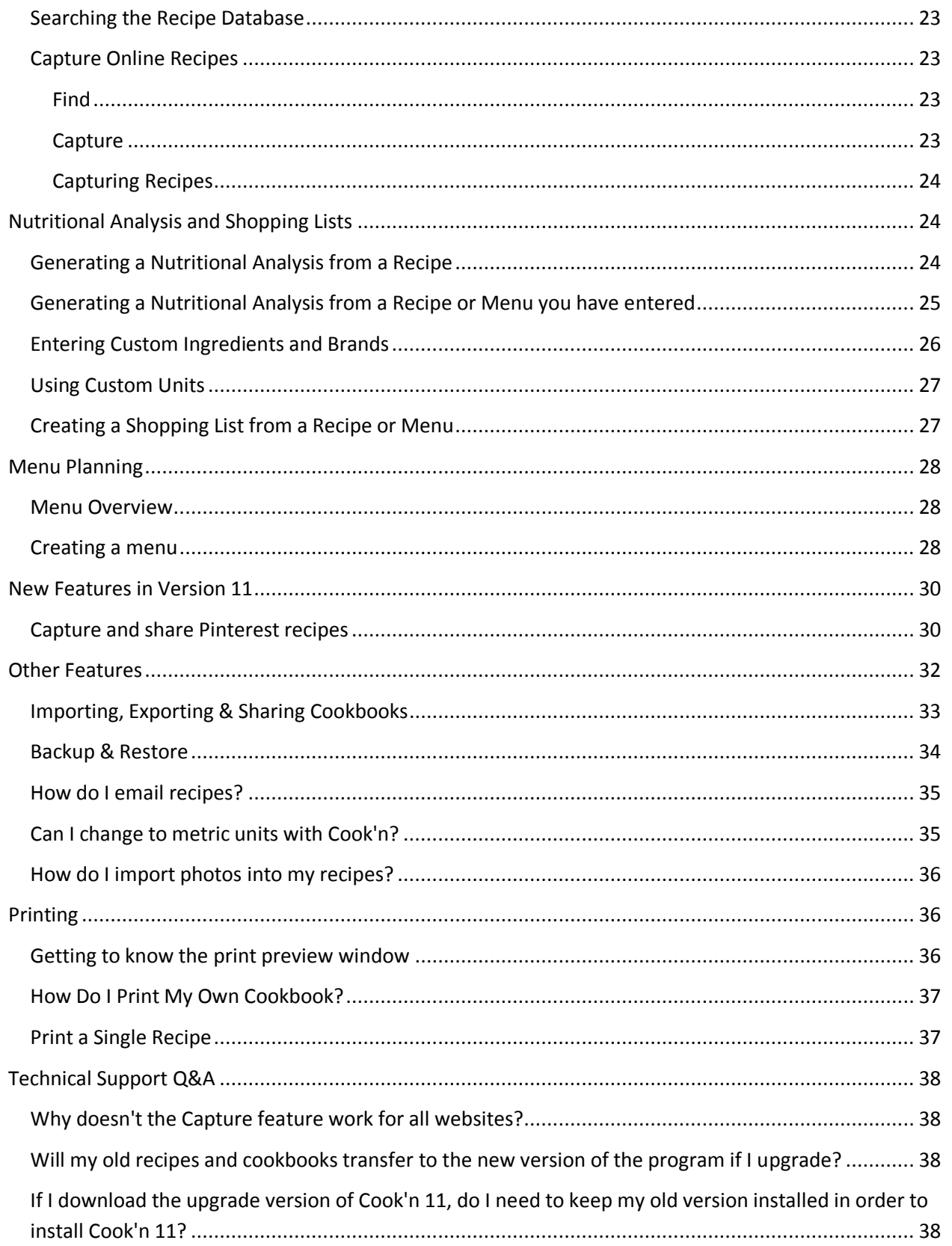

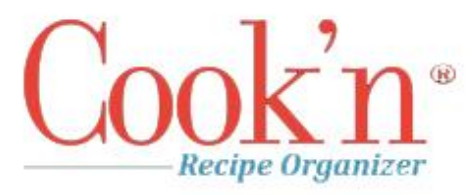

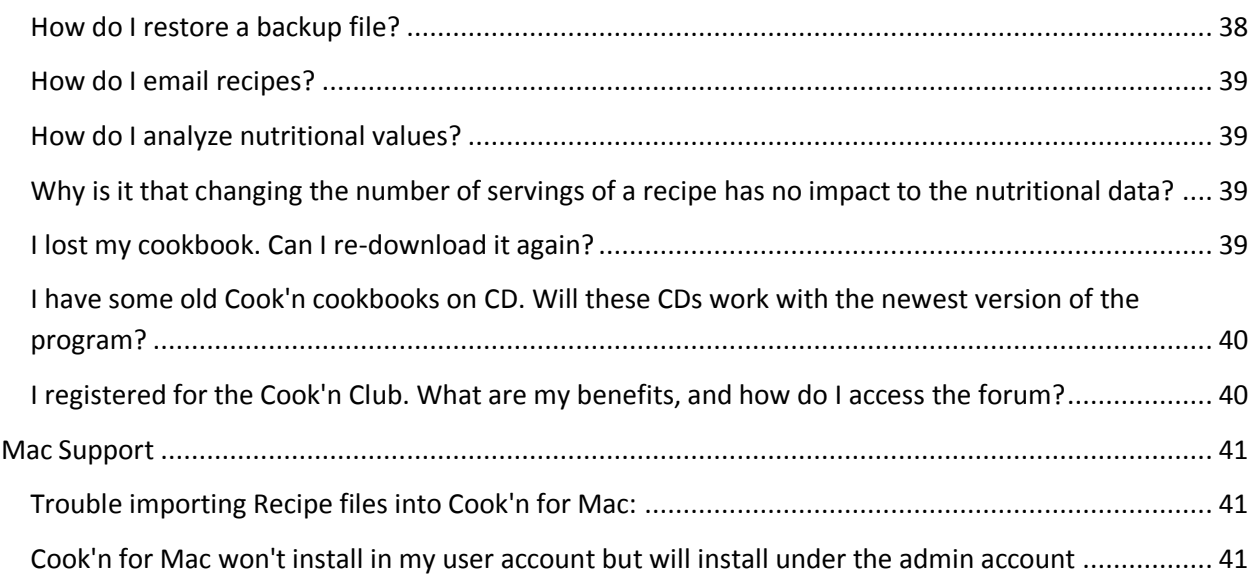

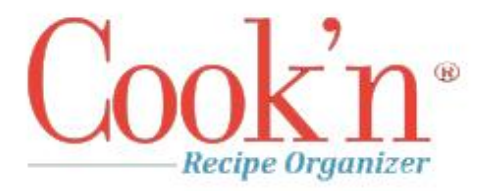

## <span id="page-5-0"></span>Welcome to the Cook'n Family!

Few things bring people together like good food. Studies show that families that eat together stay together. I started DVO 20 years ago with the hope of bringing families together at dinner time.

I created Cook'n with the purpose of revolutionizing the way that you manage your recipes and with the hope of providing features and benefits that will change your life; that's why it made my day when Stacey from Cape Cod, Massachusetts wrote and said, "I love this program! May God bless you for providing a tool for me to use to help bring my family to the dinner table."

I believe that Cook'n 11 is the best recipe organizer in the world.

I hope to hear from you too! If you can think of ways to make Cook'n better, please let me know. My team and I have exciting plans for the future, but making Cook'n great and spreading the word is a team effort. I hope you will be a part of it!

Thank you for your support and thank you for spreading the good word!

Sincerely,

Dan Oaks

President

[Dan@dvo.com](mailto:Dan@dvo.com)

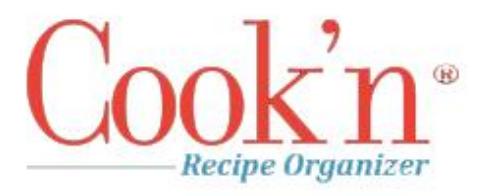

### <span id="page-6-0"></span>**OUR HISTORY**

DVO Enterprises is a family software company located in Alpine, UT. DVO's products are distributed through traditional retail channels and over the Internet.

DVO Enterprises was founded in a spare bedroom by software developer Daniel V. Oaks Jr. in March of 1992. As a student at [Brigham Young University](http://www.byu.edu/) with one computer, little capital, and no connections, Dan set out with the goal of creating quality software products to strengthen families.

Considering that 9 out of 10 new business startups fail, Dan admits that it's a miracle his succeeded. But, succeed it did! The [HomeCook'n Newsletter](http://www.dvo.com/homecookn) has over 300,000 subscribers, DVO.com receives 10,000 unique visitors each day, and Cook'n has become the #1 best-selling recipe organizer with over 3 million copies sold!

Dan says this is good, but not good enough...not nearly good enough! That's why he went back to the drawing board and created Cook'n Version 11. With its embedded web browser and the amazing, mind-boggling, new [Search & Capture](http://www.dvo.com/find-capture.php) feature, not to mention the scan-it and social media features, Cook'n Version 11 is revolutionizing the recipe industry replacing Google as the search engine of choice when it comes to recipes.

### <span id="page-6-1"></span>WHAT WE BELIEVE

The [family unit](http://www.lds.org/family/proclamation?lang=eng) is the most basic and fundamental organization in any society and the best environment in which to develop physically, mentally, morally, and spiritually healthy people. Tremendous forces are being exerted to weaken the family unit. The new technologies that are emerging can have a profoundly positive or negative impact on the family's well-being.

#### <span id="page-6-2"></span>*Our Core Values*

- Personal and corporate integrity
- Creative excellence and design innovation in all we do
- The prioritization of people over products and profits

The world is full of software companies that are out to make a buck. The world desperately needs a software company that is out to make a difference.

DVO Enterprises, 620 E. Windsor Ct. Alpine, UT 84004

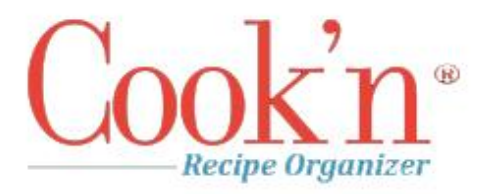

## <span id="page-7-0"></span>Where to go for Help

### <span id="page-7-1"></span>COOK'N SUPPORT WEBSITE

The Cook'n support website ([http://www.dvo.com/support.php\)](http://www.dvo.com/support.php) is your home for any questions you may have. Post on our forum, watch video tutorials or read our FAQs. If you still need help, contact our support team using the provided form.

#### <span id="page-7-2"></span>CONTACT EMAIL ADDRESSES

Sales: [sales@dvo.com](mailto:sales@dvo.com) Cook'n Club: [barbara@dvo.com](mailto:barbara@dvo.com) Order Status: [shipping@dvo.com](mailto:shipping@dvo.com) Blog Reviews & Giveaways: [jonesy@dvo.com](mailto:jonesy@dvo.com) Business Partnership Inquiries & Proposals: [brent@dvo.com](mailto:brent@dvo.com) Human Resources: [hr@dvo.com](mailto:hr@dvo.com) Wholesale: [wholesale@dvo.com](mailto:wholesale@dvo.com) Media/PR: [media@dvo.com](mailto:media@dvo.com) Investors: [investors@dvo.com](mailto:investors@dvo.com) Web Comments: [webmaster@dvo.com](mailto:webmaster@dvo.com)

#### <span id="page-7-3"></span>FAX

Fax: 801-492-1291

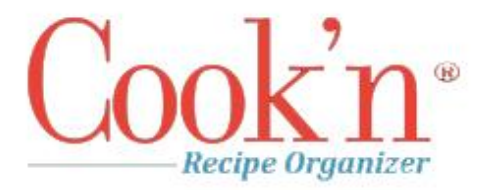

## <span id="page-8-0"></span>The Ultimate Kitchen Utility

The Cook'n Recipe Organizer is an easy-to-use program that makes recipe management and organizing a snap.

### <span id="page-8-1"></span>ELECTRONIC COOKBOOK

- Search thousands of recipes in seconds
- View hundreds of full color photos
- Capture recipes from the internet

Simply tell Cook'n Recipe Organizer what ingredients you have on hand, and in seconds Cook'n will suggest several delicious recipes. Or, use the exclusive "Recipe Browser" feature in Cook'n and flip through pictures of finished dishes to look for ideas.

Download new recipes every week from dvo.com. You can also import recipes from other web sites.

#### <span id="page-8-2"></span>RECIPE MANAGER

- Add your own recipes
- **•** Easily adjust recipe serving sizes
- Print recipes on pre-formatted 3x5 and 4x6 cards, custom sizes, or 8.5 x11 sheets of paper
- Share recipes with friends

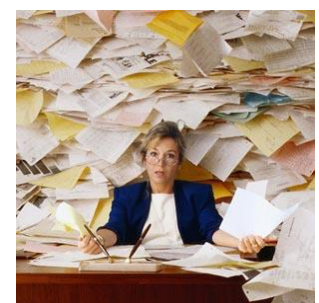

Organizing your family recipe collection on the computer is easy with the Cook'n Recipe Organizer. You already know how to put in your recipes, that's because the recipe window in Cook'n looks just like a recipe card. And, "Quick-Fill" editing does most of the typing for you.

The Recipe Organizer has simple cookbook-like chapters and categories that make it easy to find your recipes.

The Recipe Manager in Cook'n makes entertaining a snap. Simply select the number of guests you will be serving and enter it into your favorite recipe. Cook'n Recipe Organizer calculates the new ingredient amounts for you. No more of that measuring madness!

Sharing recipes is easy. Print recipes on pre-formatted 3x5 or 4x6 cards, email recipes to a friend, post them to Facebook, Twitter, Pinterest, and Google +.

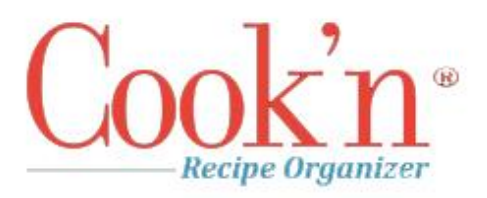

### <span id="page-9-0"></span>**MENU PLANNER**

- Simply drag and drop recipes to create your menus
- Build your own weekly, monthly and yearly menus
- Automatically generate a shopping list from your menus

You can simply drag recipes into the days of the week

to create a menu. Then combine weekly menus into monthly and even a yearly menu. Plus, you can combine recipes and food items to

make complete meals. Then, drag and drop meals to make your own weekly or monthly menus.

### <span id="page-9-1"></span>GROCERY SHOPPING ASSISTANT

- Compiles your family's shopping list
- **•** Organizes shopping list items by aisle
- Converts to package sizes (ie: tablespoon tomato paste to 8 oz. cans)
- Calculates the cost of your recipe or menu

Cook'n Recipe Organizer automatically combines the food on your menus and makes a grocery shopping list. It even converts tablespoons of tomato paste to 8 oz. cans! Cook'n organizes your shopping list by aisle to save you time at the store.

Cook'n Recipe Organizer also calculates the approximate cost of your shopping list. You can sync these detailed lists to your mobile devices through the Cook'n Cloud, print them off for easy access, or even create them on your mobile device while shopping.

### <span id="page-9-2"></span>PERSONAL HOME NUTRITIONIST

- Analyze the nutritional elements of recipes and menus (even the ones you add!)
- Choose you preferred brands to satisfy dietary needs

Cook'n Recipe Organizer will analyze the nutritional value of any recipe or menu (even the ones you add!). You don't have to be a nutritionist to understand it either - that's because Cook'n nutrition facts window looks just like the label on a can.

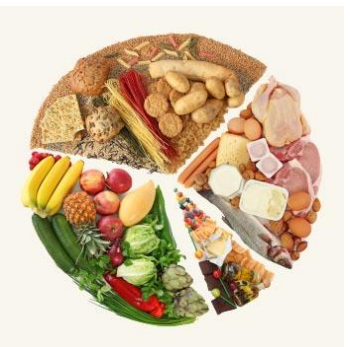

Cook'n Recipe Organizer has nutrition facts from the labels of 10,000 food products. You can choose between different brands to see what the nutritional differences are. Stop the guesswork among different brands and know which one is most appropriate for your needs.

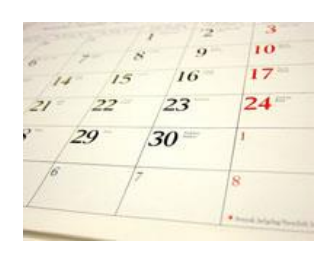

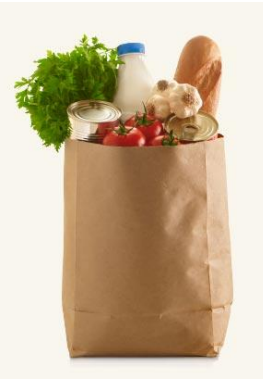

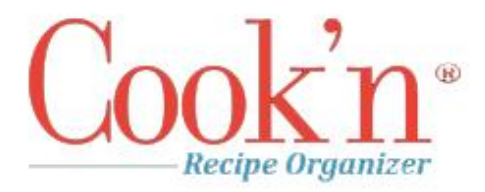

## <span id="page-10-0"></span>Getting to know the Cook'n Home Page

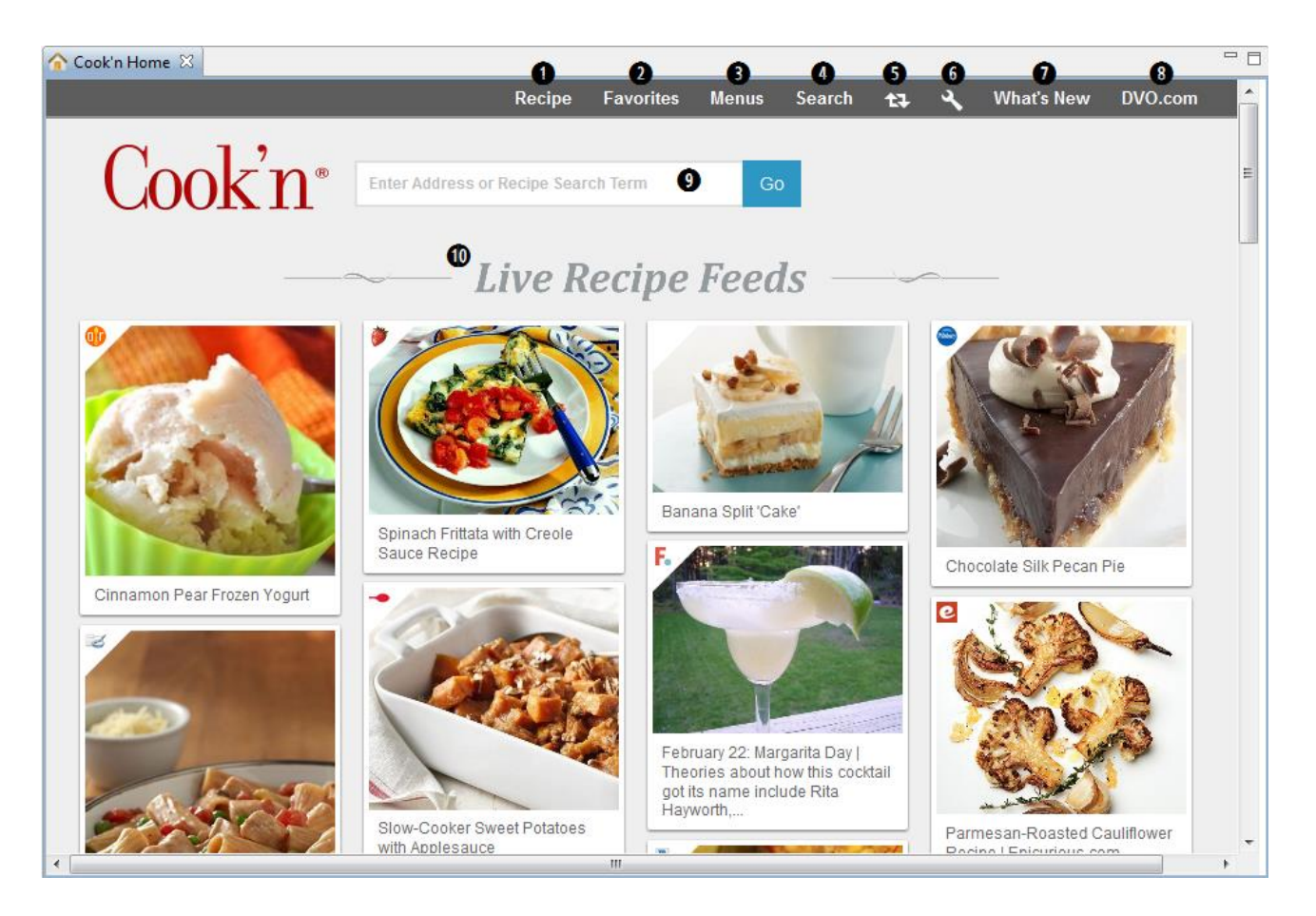

The following section shows the different parts of the Cook'n Home Page and describes how to take advantage of each feature.

**1. Recipe** – Use the Recipe link to quickly jump to your recipes. When you click Recipe the screen will divide into three sections. The Cook'n BookShelf, the Recipes panel, and the main view section. Once you click on a Cookbook, Chapter, or Recipe it will be displayed on the right screen. You can click the view tab to view your cookbooks with a theme.

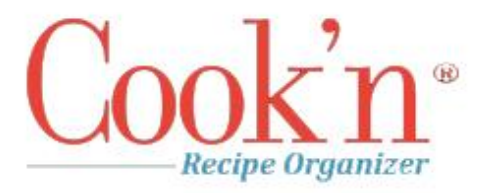

- **2. Favorites**  The Favorites button will take you to the "Categories" Section. The "Category" section allows you to view the recipes that you mark with a certain label when you are creating or editing a recipe. To create new categories, click the "**Edit**" tab at the top left of the main screen. Here you can create as many category labels as you would like. Recipes can be classified into more than one category. For example; a recipe for pizza rolls could be classified under "Appetizers" and "Kids Favorites".
- **3. Menus** You can create menus and meal plans within Cook'n. To start a new menu click the "**Menu**" button from the homepage of Cook'n and switch from the "View" tab to the "Edit" tab. You can now create your own menus. You may want to read the section about menus and meals before starting.
- **4. Search**  The search button opens the Advanced Search window. Here you can serach by name, keywords, recipes with photos, prep time, cook time, etc… The search results will appear in the bottom section of the Advanced Search window as well as in the Recipes panel.
- **5. Refresh**  Click to refresh your Live Recipe Feed.
- **6. Live Feed Settings**  Here you can mange your Live Feed preferences, remove feeds, add custom feeds, or add a Pinterest board you'd like to follow.
- **7. What's New**  Here you can be made aware of the changes that were made with the last update to Cook'n.
- **8. DVO.COM** By clicking here, you will be able to access [www.dvo.com](http://www.dvo.com/) and purchase additional cookbooks, themes, and plugins to give you a better experience with Cook'n; as well as a chance to check out the Cook'n Club monthly newsletters
- **9. Recipe Search Bar**  Search the internet for a single ingredient or recipe, or enter the URL from a page with a recipe you want to capture.
- <span id="page-11-0"></span>**10. Live Recipe Feed** – The Live Recipe Feed shows you recipes that are being posted from several websites and Pinterest accounts from all over the web.

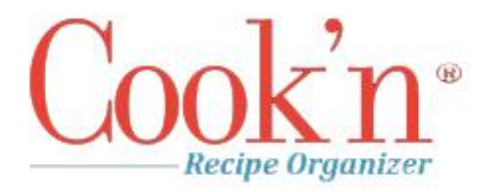

## Toolbar Icons and Functions

Cook'n 11 has a new toolbar with great new features. The table below describes what each button does.

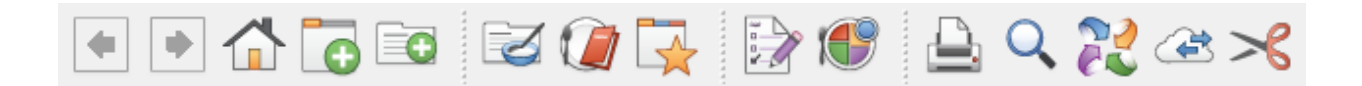

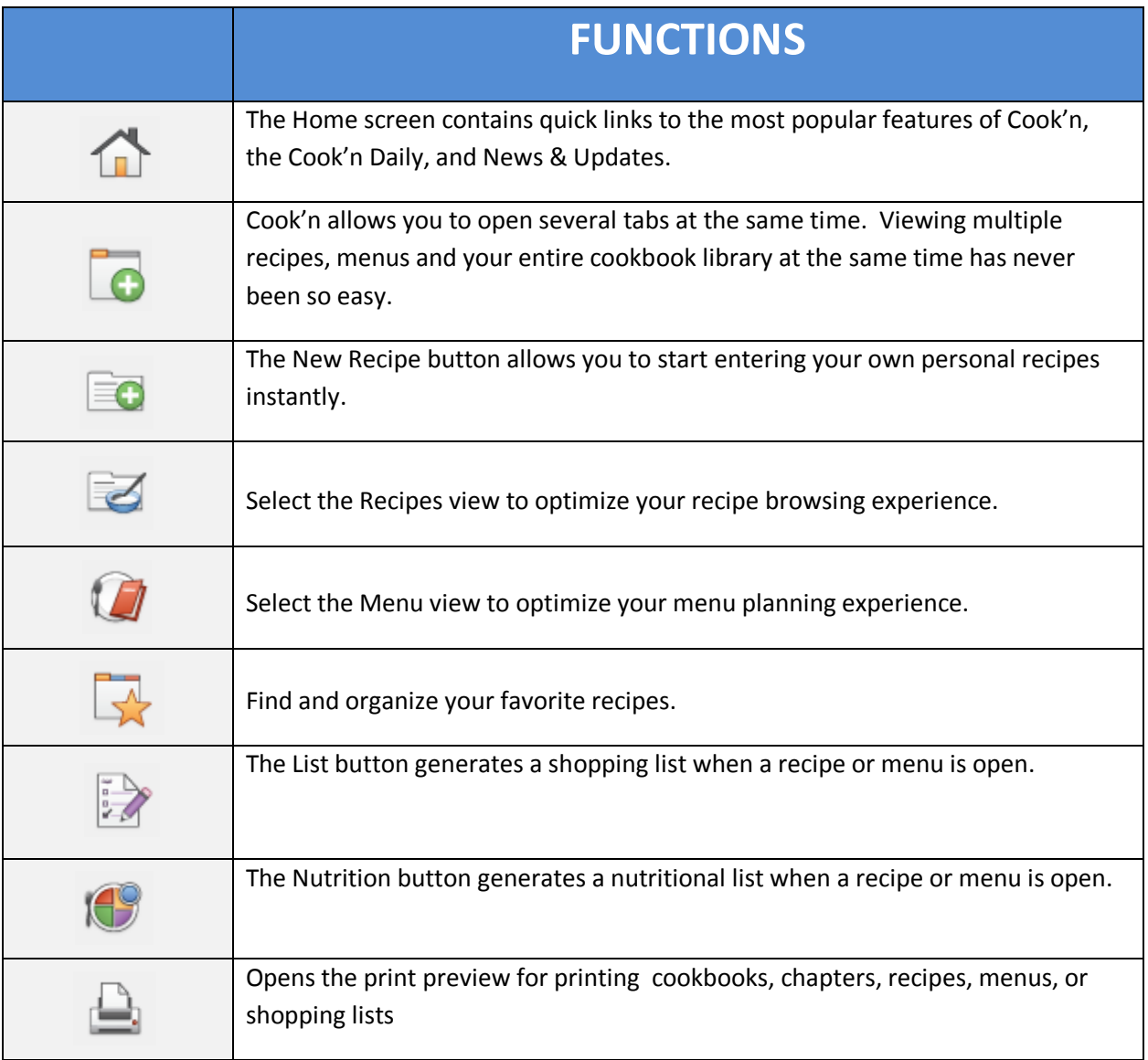

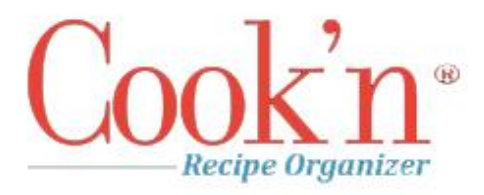

<span id="page-13-0"></span>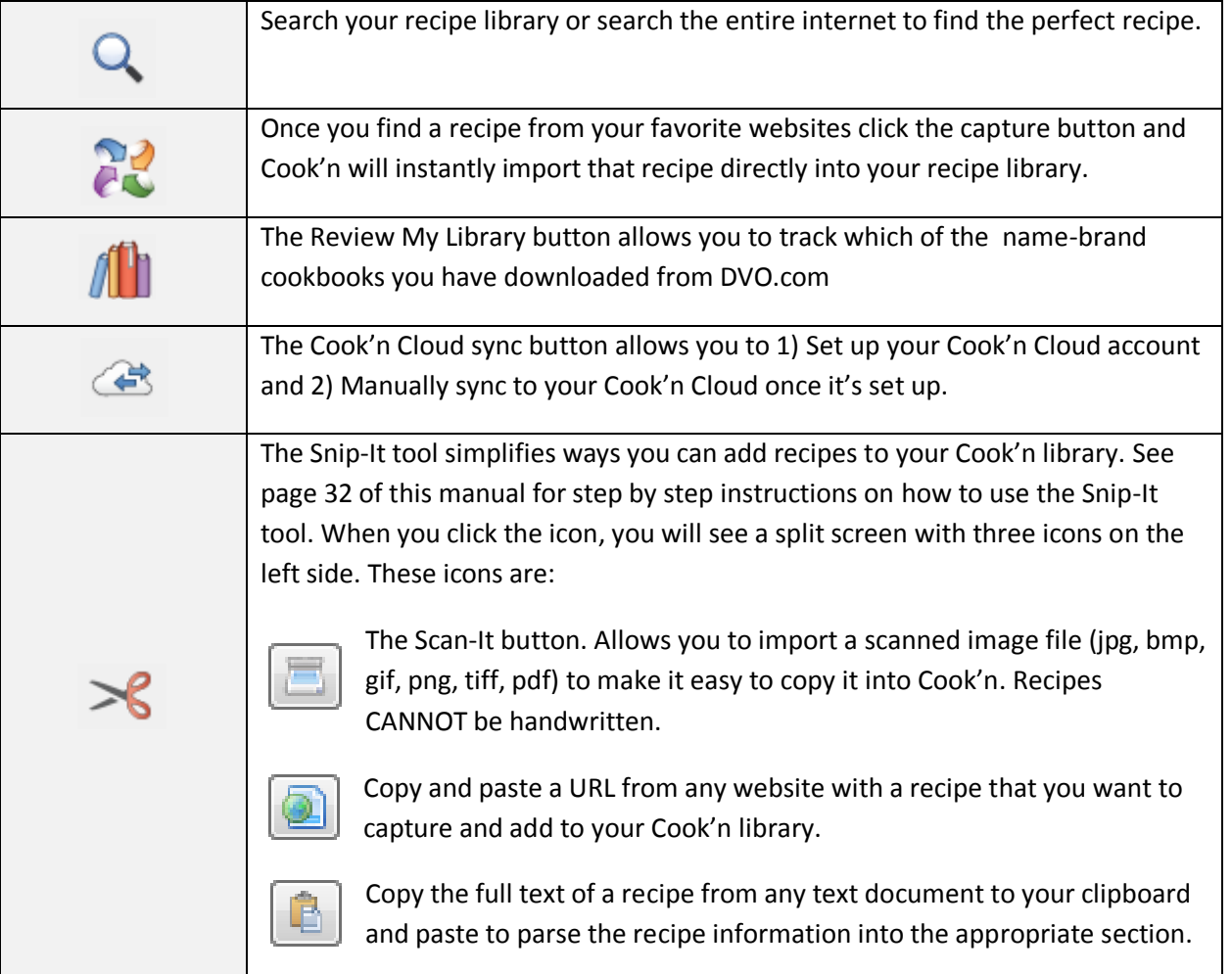

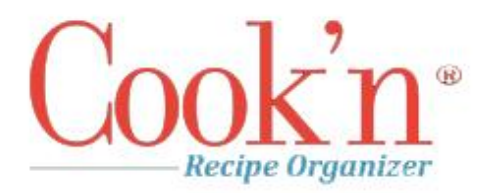

## Organizing your Recipes

### <span id="page-14-0"></span>GETTING TO KNOW THE EDIT RECIPE WINDOW

The following section describes the different features of the Edit Recipe Window and explains how each of the features work.

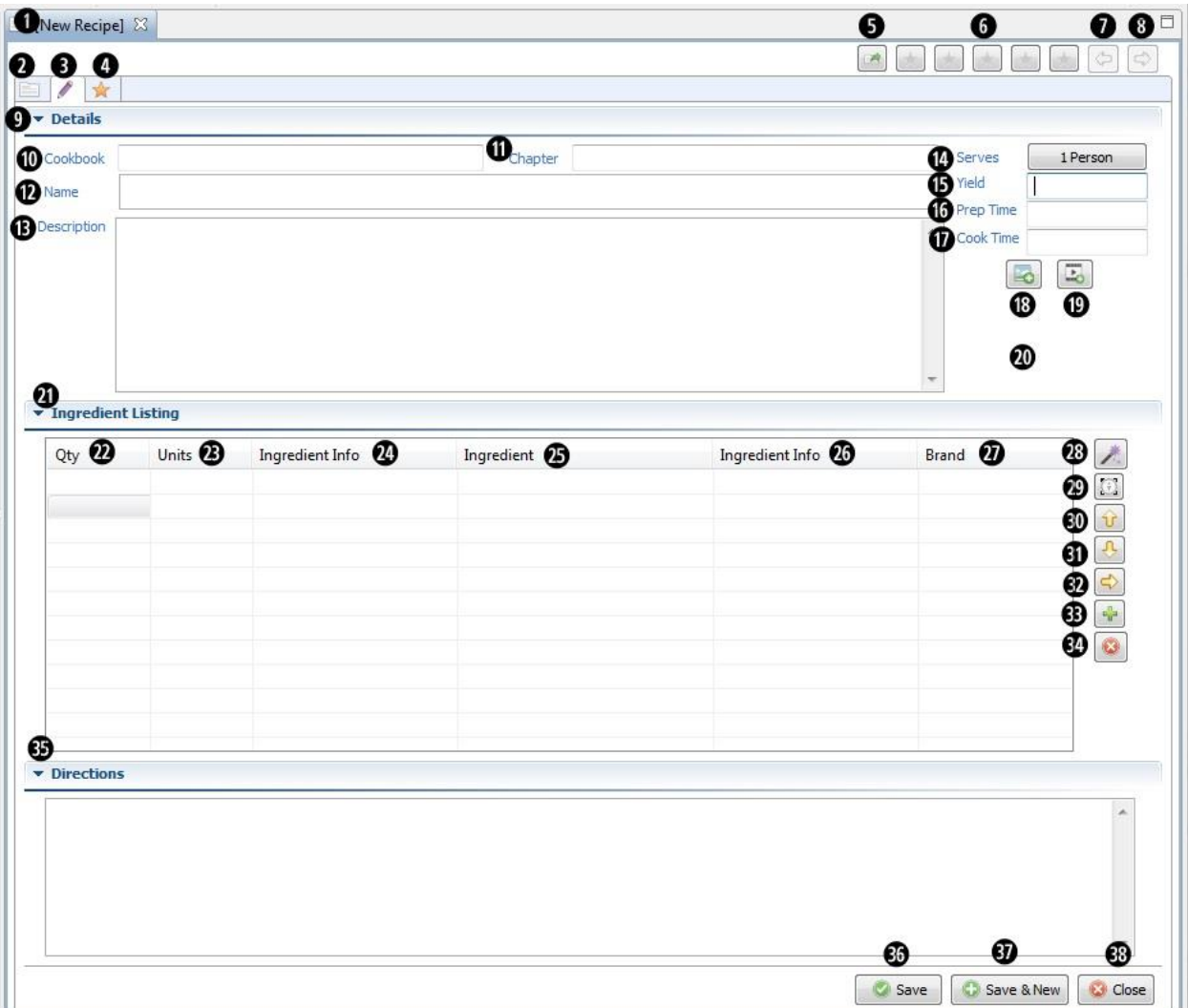

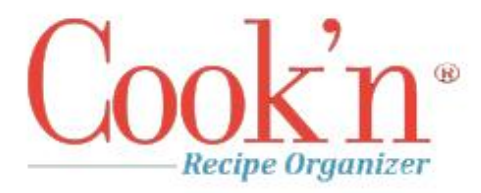

- **1. Window Tab** You may have as many tabs open as you would like. This makes it very easy to compare recipes. This image shows a single recipe.
- **2. View Tab** The view tab enables you to view the recipe embedded in one of the custom recipe templates.
- **3. Edit Page** The Edit Page tab allows you to enter a new recipe, or make changes to an existing recipe.
- **4. Category Page** The Category Page allows you to classify recipes into a particular category.
- **5. Share button** The share button allows you to email, post to Facebook, Pin to Pinterest, Tweet your recipe, post to Google+, get a web link, or embed a recipe.
- **6. Star Rating** The Star Rating allows you to classify your recipes by how much you like them. To remove the star rating, click on the gold star that is furthest from the left. You can search for recipes with a particular star rating on the search page.
- **7. Previous** Use the Previous button to scroll back through recipes. This is a great way to flip through your recipes.
- **8. Next** Use the Next button to scroll forward through recipes. This is a great way to flip through your recipes.
- **9. Details Section** The Details section contains the cookbook and chapter selection, name of the cookbook, cookbook description, serving size, yield, prep time, and cook time. The cookbook and chapter selections, name and serving size are the only ones that are required. The other fields can be used if needed. Click the little arrow to minimize this section.
- **10.Cookbook Dropdown** The cookbook dropdown allows you choose which cookbook you would like to save this recipe into.
- **11.Chapter Dropdown** The chapter dropdown allows you to choose which chapter from the selected cookbook you would like to save the recipe into.
- **12.Name** Name of the recipe
- **13.Description** The description field contains information about the recipe; for example: Recipe author, URL of the recipe, background of the recipe, helpful hints, and tips.
- **14.Serves** The serving size field is a required field. The amount served determines nutritional information and establishes a base number for the recipe in case you choose to change the amount served. For example, if the recipe serves 8 and you want to double the recipe, change the amount served to 16 and the recipe will automatically double.
- **15.Yield** The yield field allows you to specify how much of a particular food can be prepared with this recipe. For example, if a cookie recipe makes 40 cookies then enter "40 cookies" into the yield section.

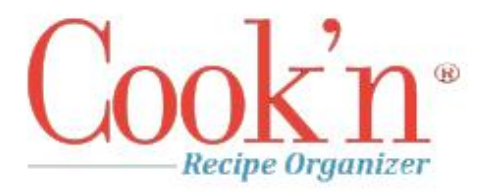

- **16.Prep Time** The Prep Time indicates how long it takes to get a recipe ready to cook or bake.
- **17.Cook Time** Enter how long it takes to cook or bake in the Cook Time field.
- **18.Add photo** Click here to add a photo from your files to your recipe. (Accepts jpg, jpeg, mpg, gif, and png file types)
- **19.Add video** Click here to add a video from your files to your recipe. (mp4, m4v, and mov accepted)
- **20. Blank space** For asthetic purposes.
- **21.Ingredient Listing Section** The Ingredient Listing section contains the ingredient information fields: Quantity, Unit/Measurement, Ingredient information, Ingredients, and the Ingredient Brand.
- **22.Quantity** Enter the quantity of the ingredient into this field. For example, if the ingredient is "2 tablespoons of sugar," you will enter the number "2" into the quantity field.
- **23.Units** Enter the unit or measurement of the ingredient into this field. For example, if the ingredient is "2 tablespoons of sugar," you will enter "tablespoon."
	- **a.** Do not pluralize the unit; Cook'n will automatically pluralize the unit if needed.
	- **b.** The unit field has an auto-fill feature. If you type in the letter "C" it will bring up the word "cup" automatically. If you type in the letters "te," teaspoons will auto-fill in the unit field. Use the auto-fill shortcuts to accelerate the recipe entry process.
- **24.Ingredient Info** Use this field for information that describes the ingredient. If you have a recipe that calls for 1 pound of chopped carrots, enter "carrots" into the ingredient field and the word "chopped" into the ingredient info field. There are two ingredient info fields, one before the ingredient and one after. If you would prefer the recipe to read "1 pound carrots, chopped" then you can put the word "chopped" into the second ingredient info field.
- **25.Ingredient** Enter the ingredients into the ingredient field. Only enter actual ingredients into this field. If your recipe calls for "1 pound chopped carrots," only enter the word carrot into the ingredient field.
	- **a.** Do not pluralize the ingredients; Cook'n will automatically pluralize the ingredient if needed.
	- **b.** The ingredient field has and auto-fill feature. If you type in the letter "M" then the word "milk" will automatically appear. The more letters you type, the more accurately Cook'n predicts which ingredient you are entering. As soon as your ingredient appears you can click the tab key on your keyboard and it will select the correct ingredient.

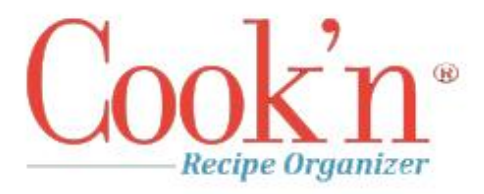

- **26.Ingredient Info** Use this field for information that describes the ingredient. If you have a recipe that calls for 1 pound of chopped carrots, you enter carrots into the ingredient field and the word chopped into the ingredient info field. There are two ingredient info fields, one before the ingredient and one after. If you would prefer the recipe to read "1 pound carrots, chopped" then you can put the word "chopped" into the second ingredient info field.
- **27.Brand** The Brand field allows you to specify what brand you would like to use for a particular ingredient. For example, if you only use the brand "Land o'Lakes" for butter, click in the field and select the brand from the dropdown menu. If exact nutritional information is important to you then you will need to specify which brands you use, because different brands will have different nutritional information.
- **28.Snag-it Button** Click to bring up a box, in which you can paste or type a list of ingredients, which will be automatically divided among the ingredient listings. This feature speeds up recipe entry.
- **29.Embed Recipe** Click to browse through your cookbooks, chapters and recipes to select one. That recipe will be embedded into the recipe you are currently editing.
- **30.Up** Change the order of ingredients by moving the selected ingredient. Click on the ingredient you want to move and then the "Up" button.
- **31.Down** Move an ingredient down by clicking on the ingredient you want to move and then the "Down" button.
- **32.Next** When you finish entering an ingredient and want to start on the next ingredient, click the "Next" button to start a new line.
- **33.Insert** To create a space between ingredients, click the "Insert" button to create a blank line above the selected ingredient.
- **34.Delete** Click the "Delete" button to delete an entire row.
- **35.Directions Section** Enter the directions of the recipe into the Directions Section.
- **36.Save** Save your recipe. Before you can generate a shopping list or analyze nutrition, you must save the recipe.
- **37.Close** Close your recipe window.

#### <span id="page-17-0"></span>ENTERING A RECIPE BY HAND

There are three steps to typing in a recipe in Cook'n. First you must fill out the recipe information, and then you enter the recipe ingredient information, and last fill out the directions for the recipe.

#### **1.** Filling out the recipe information

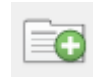

**a.** Click the "New Recipe" icon in the toolbar.

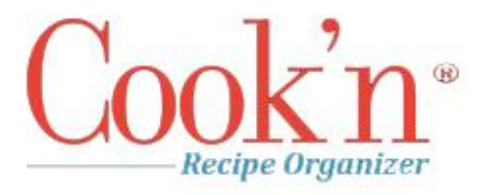

**b.** Select the cookbook and chapter you would like the recipe to save to.

Cookbook

Chapter Desserts

- **c.** Give the recipe a Name and a Serving Size (required).
- **d.** Fill in the Description, Yield, Prep Time, and Cook Time (if applicable).
- **2.** Enter the recipe ingredient information

The Ultimate Cook'n Cookbook

- **a.** Enter your ingredients. Start with your cursor in the first field under Qty.
- **b.** Type the quantity of the first ingredient, then press the "tab" key on your keyboard.

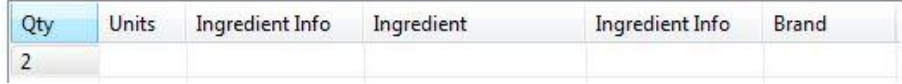

**c.** Type in the unit for the first ingredient, then press the "tab" key.

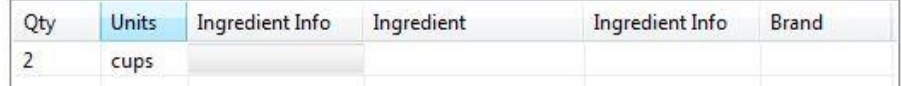

**d.** If your ingredient is "chopped carrots" then the ingredient info would be "chopped" and the ingredient would be "carrot" – if ingredient info does not apply to a particular ingredient, you can skip it by pressing the "tab" key.

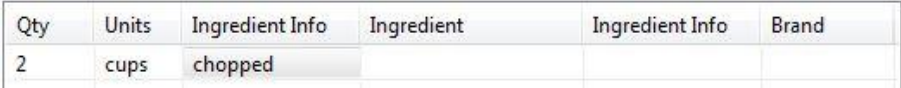

- **e.** Type the ingredient, then press "tab".
- **f.** If ingredient info does not apply after the ingredient then you can skip it here as well by press "tab".
- **g.** If you have a specific brand that you use for an ingredient, you can specify it in the brand field. When you are done entering all the information for the first ingredient, press "tab" one more time and it will place the cursor in the first column of the second row. You can now continue to enter the rest of your ingredients for this recipe.

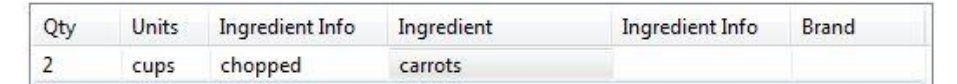

#### **3.** Fill out the directions for the recipe

**a.** After you finish entering all the ingredients, click inside the Directions tab and write the directions for the recipe. (You may use simple HTML for some formatting. However, printed recipes will display the code and **not** the formatted text.)

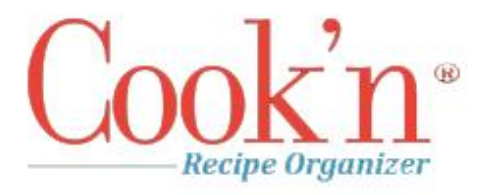

**b.** When you are finished, click the "save" button at the top or bottom of the screen.

#### <span id="page-19-0"></span>ADJUST RECIPE SERVING SIZES

- **1.** Open a recipe.
- **2.** Make sure you are in the Edit view.
- **3.** Click button "**Makes 1 Serving"** next to the word "Serves".

Serves Makes 5 Servings

- **4.** A Change Serving Size window will appear. It will show the number of people the recipe currently serves in the "Number of people to serve" field. Type in the number of people you want to serve.
- **5.** Check the box "**Automatically adjust recipe quantities**"

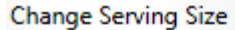

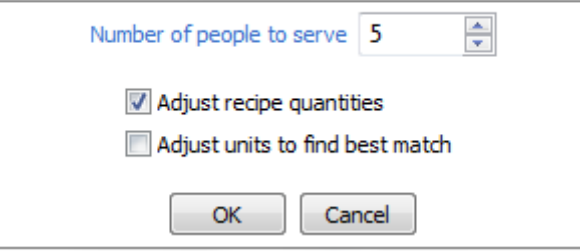

#### **6.** Click **OK**

The quantities for every ingredient will change to reflect the change in the amount of people to serve.

#### <span id="page-19-1"></span>ADJUST SERVING SIZES WITHOUT CHANGING THE RECIPE

- **1.** Open a recipe
- **2.** Make sure you are in the Edit view
- **3.** Click button "**Makes 1 Servings"** next to the word "Serves"

#### Makes 5 Servings Serves

**4.** A Change Serving Size window will appear, it will have the number of people the recipe currently serves in the "Number of people to serve" field. Type in the number of people you want to serve.

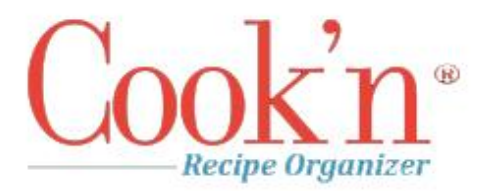

**5. UNCHECK** the box "Automatically adjust recipe quantities"

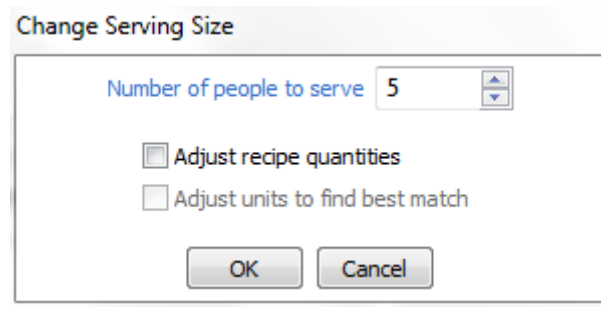

**6.** Click **OK**

#### <span id="page-20-0"></span>EMBED A RECIPE INTO ANOTHER RECIPE

Some recipes are the product of more than one recipe. A cake recipe for example, has a recipe for the cake and a recipe for the frosting. Follow the directions below to add a recipe into another recipe.

- **1.** Open a recipe
- **2.** Click the Embed button to the right of the ingredients list.
- **3.** Browse until you find the recipe you want to embed, and select it.
- **4.** The name of the recipe will appear in the ingredient field. To view that recipe, click its name. Once you click the name of the recipe a new tab will open with that recipe in the recipe edit window.
- **5.** To delete a recipe that you have embedded into another recipe, click on the unit field of the row that has the name of the added recipe. Then click the "delete" button.

#### <span id="page-20-1"></span>SAVE RECIPE TO NEW COOKBOOK AND/OR CHAPTER

If you accidently add a recipe to the wrong cookbook and chapter, you can change the location by following these steps:

- **1.** Open the recipe you want to change.
- **2.** In the Details Section of the Edit View, change the Cookbook and/or Chapter of the recipe and then click **Save.**

Cookbook

The Ultimate Cook'n Cookbook

Chapter **Desserts** 

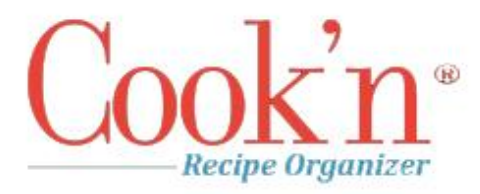

#### <span id="page-21-0"></span>COPY A RECIPE INTO A NEW CHAPTER

- **1.** Find the Recipe in the Recipes panel, usually found beneath the Cook'n Bookshelf panel.
- **2.** Right click on the recipe and choose "copy".
- **3.** Find the chapter you want to copy the recipe into in the Cook'n Bookshelf.
- **4.** Right-click on the name of the chapter and select "paste".
- **5.** A copy of your recipe will be added to the chapter you selected.

#### <span id="page-21-1"></span>OPEN MULTIPLE TABS

Viewing multiple recipes is easy with Cook'n. Open several recipe windows at the same time to compare recipes.

**1.** Open a recipe.

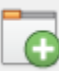

- **2.** Click the **New Tab** button in the toolbar. **3.** A new tab will appear and default to the home screen.
- **4.** Select a new recipe from the **Cook'n Bookshelf.**
- **5.** You can add as many new tabs as you would like.

#### <span id="page-21-2"></span>CHANGE THE THEME OF A RECIPE

- **1.** Open a recipe
- **2.** Click the **Options** drop-down menu.
- **3.** Click **Change Theme**.
- **4.** Browse through the different themes until you find one that you like. Then click **OK.**

#### <span id="page-21-3"></span>CHANGE THE THEME OF A COOKBOOK

- **1.** Click on a Cookbook in your **Cook'n Bookshelf.**
- **2.** Switch to the view tab.
- **3.** Click the **Options** drop-down menu.
- **4.** Click **Change Theme.**
- **5.** Browse through the different themes until you find one that you like. Then click OK.

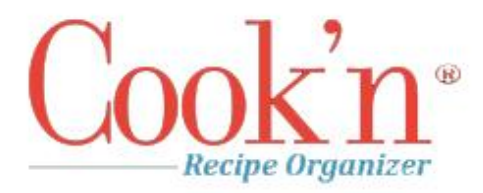

## <span id="page-22-0"></span>Search and Capture

### <span id="page-22-1"></span>SEARCHING THE RECIPE DATABASE

Cook'n provides a powerful "recipe browser" that allows you to organize and find recipes that use the ingredients you have on hand.

- **1.** Click the **Search** icon on the Cook'n toolbar.
- **2.** In the text box next to "All these words," type the ingredient(s) you have on hand.
- **3.** Click the **Search** button and Cook'n will list the recipes that contain all those ingredients.
- **4.** You may use the other features to narrow your search by only searching recipes with photos, searching recipes with a certain rank, or searching by prep time and cook time.

### <span id="page-22-3"></span><span id="page-22-2"></span>CAPTURE ONLINE RECIPES

#### *Find*

- Search the internet for the perfect recipe.
- Enter what you have on hand and Cook'n will find a meal you can prepare.
- Search your own recipe library in seconds.

Use the proprietary search engine in Cook'n to find the **best recipes** on the Internet. Do an ordinary keyword search or tell Cook'n what **ingredients you have on hand** and Cook'n will search the web for recipes that match. Narrow search results and sort them to help you find the **perfect dish!**

#### <span id="page-22-4"></span>*Capture*

- Capture recipes you find on the internet directly into your recipe library
- Import articles from weekly and monthly newsletters
- Add decorative themes to make recipe browsing more enjoyable

<span id="page-22-5"></span>When you find a great recipe on the internet, simply click Capture and Cook'n will instantly import the recipe into your Cook'n Library. Cook'n lets you customize your recipes with colorful themes so they look just the way you like!

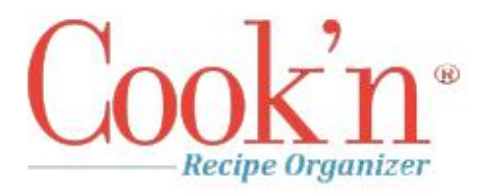

#### *Capturing Recipes*

**1.** Search for a recipe from the Cook'n Home Page.

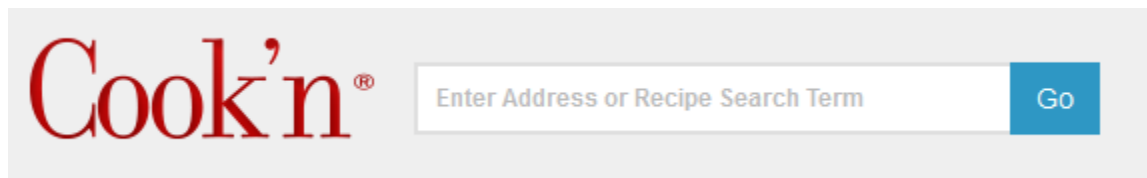

**2.** Choose a recipe that looks scrumptious from the many choices served up by the Cook'n Search. Click the Capture button on the toolbar to Capture the recipe.

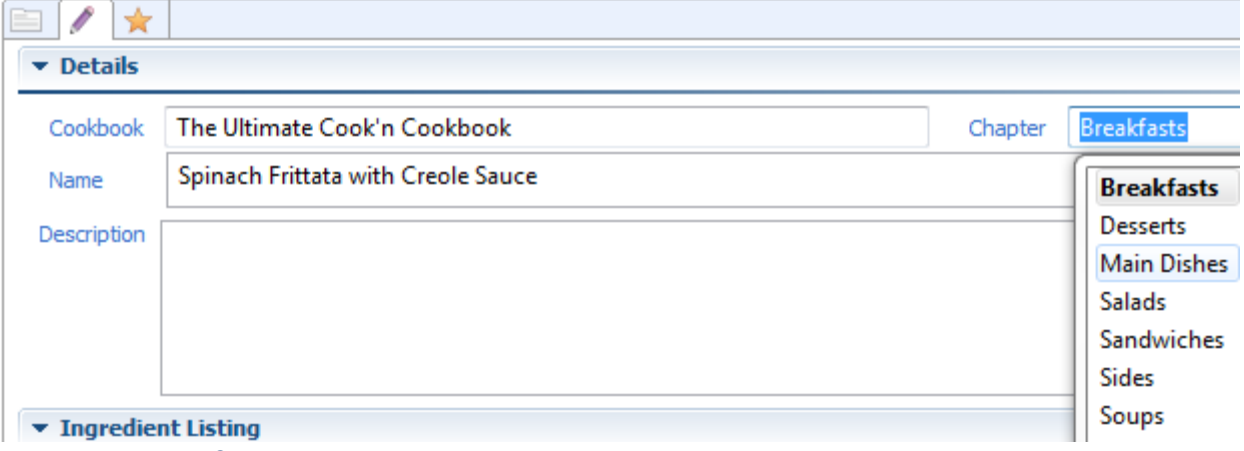

**3.** Choose the cookbook and chapter that you would like to save this recipe in and select the "save" button at the bottom of the edit window.

## <span id="page-23-0"></span>Nutritional Analysis and Shopping Lists

#### <span id="page-23-1"></span>GENERATING A NUTRITIONAL ANALYSIS FROM A RECIPE

Cook'n can produce a nutritional analysis of any recipe whose ingredients have been entered in the corresponding ingredient fields. As an example, we'll generate a nutritional analysis from a recipe in The Ultimate Cook'n Cookbook. This cookbook is included with the Cook'n software.

- **1.** Open a recipe. In this example, we'll choose Sweet Potato Salad from the Salads chapter of The Ultimate Cook'n Cookbook.
- **2.** Click the **List** button on the toolbar.

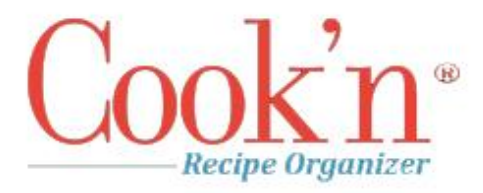

- **3.** Cook'n will compile the nutritional data, and you will see a shopping list which contains the recipe's ingredients. Then click on the blue Nutritional Facts tab below the title "Sweet Potato Salad Shopping List."
- **4.** The nutritional facts for the entire recipe are shown in the table at the right, while the main screen contains data on individual ingredients. Drag the scroll bar to see the other nutritional elements.
- **5.** At the bottom of the screen, click the Settings button. Here you may adjust recipe serving sizes and divide nutrient amounts by the number of people served. Make sure to check the "Divide nutrient amounts by number served" box if you want to see the nutritional information for a single serving of the recipe you are viewing.
- **6.** From the Settings menu, you may also choose to list only perishable items in your shopping list or multiply the recipe by a certain factor to match a list to your needs.

### <span id="page-24-0"></span>GENERATING A NUTRITIONAL ANALYSIS FROM A RECIPE OR MENU YOU HAVE ENTERED

- **1.** Open a recipe or menu you have entered yourself.
- **2.** Click the **List** button on the toolbar.
- **3.** Cook'n will compile the nutritional data, and you will see a shopping list which contains the recipe's ingredients. Then click on the blue Nutritional Facts tab below the title of the list.
- **4.** In most cases, you won't have any problems seeing nutritional information for recipes you have entered yourself. However, you may sometimes see a row of \* \* \*…, instead of numbers, in the nutritional information lines. If you see a \* instead of numbers, follow the instructions below to display the correct information.
- **5.** The cause of the \* problem is often that Cook'n does not actually know how much of the ingredient listed is actually in the recipe. For example, a recipe might contain one "package" of something, but Cook'n doesn't know how much of that ingredient is in a package. To fix this, double-click the brand name in the Nutritional Facts tab.
- **6.** Check the amount that the package contains. The package may contain 37 ounces, for example.
- **7.** Once you know the more specific amount, return to the Recipe Edit screen. In the Unit field for the ingredient you're dealing with, change "package" (or whatever the current unit is) to 37-ounce box (or whatever more specific measure you have).

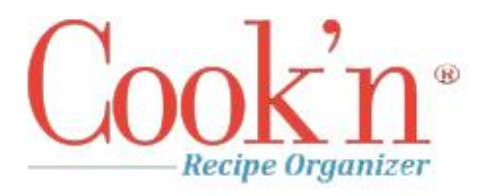

**8.** This will tell Cook'n exactly how much of the ingredient your recipe contains, and it will begin to display the nutritional data for these ingredients correctly.

#### <span id="page-25-0"></span>ENTERING CUSTOM INGREDIENTS AND BRANDS

Entering custom ingredients and brands is easy, but there are a few steps which you must follow in order for Cook'n to display the nutritional information correctly.

In addition, it may seem confusing at first that nutritional data is attached to brands rather than to the ingredients themselves. However, this allows Cook'n to reach a level of customizability not available in other recipe software programs by making room for multiple versions of a single ingredient, depending on what you buy.

In this example, we'll enter a new ingredient called "money" and a new brand called "green stuff." You can follow along and enter the same information into your program, or you may replace "money" and "green stuff" with a custom ingredient and brand of your choice.

- **1.** From the main Cook'n screen, click View at the top toolbar, then Ingredients.
- **2.** Click on the New button next to the list of all ingredients. Enter a name for your ingredient, and then click Save at the bottom. We'll use "money" as an example, so type in "money" as the ingredient name.
- **3.** Add a plural name ("moneys"). Then click Save at the bottom of the screen.
- **4.** In the same screen, to the right of the "Brand" field, click New.
- **5.** Add a new brand by typing it in. We'll call the brand "green stuff." When you are done typing, click away from the brand name. A dialog box will appear asking if you want to Quick Add the brand or choose Setup. For now, choose Quick Add.
- **6.** Save the ingredient. Now click the brand name green stuff, then click the Preferred button. Then save the ingredient again.
- **7.** Open the brand window by pressing clicking View at the top toolbar and choosing Brands. Search for "green stuff," then click it. You should see the correct name in the "Brand Name" box under "Brand Details" on the right side. Save the brand.
- **8.** Add brand data for each field. Just enter "0" or another dummy value if you don't know everything. It's important to fill out each field so that the nutritional information will display correctly. The nutritional values will be on the package. After you have entered all the information, save the brand.
- **9.** Select a food group for the brand. Add a price, a package size with quantity and size, and a serving size with quantity and size. Add a number in the servings per container box too. Again, if you don't enter values here, the nutritional information will not display correctly.

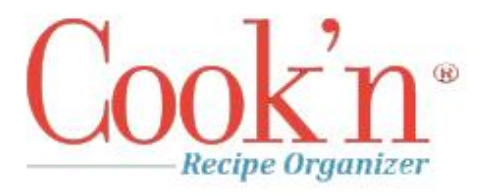

- **10.** Save the brand again, and then close the brand window.
- **11.**Go back to the ingredients window and save the ingredient again. Then highlight green stuff (the brand) and click Preferred again. Then save the ingredient and close the ingredients window.
- **12.**Now open a recipe and add the "money" ingredient to it. First, click the Edit window to see the data fields for the recipe.
- **13.**At the bottom of the ingredient list, enter the quantity, units, and name of the ingredient--for now that's "1," "ounce," and "money." "Money" should be displayed automatically as you type it.
- **14.**Save the recipe.
- **15.**Click the List button at the top ribbon to see the shopping list and nutritional information. You should be able to see "money" in the list with a best buy and an amount. In the Nutritional Facts tab, you will see the nutritional data that you entered earlier.

#### <span id="page-26-0"></span>USING CUSTOM UNITS

As with other aspects of the Cook'n software, the unit data is totally customizable, and adding custom units is easy.

- **1.** Open the Units menu by selecting View and then Units.
- **2.** Click New.
- **3.** Enter a unit name, an abbreviation, and a plural name.
- **4.** Select whether the unit measures volume or weight.
- **5.** Enter an equivalence for the unit. For example, perhaps you've created a unit called a "backpack full." Since one backpack full is equal to three pounds, you would put "3 | pound" in the "This Unit equals" line.
- **6.** On the next line, enter the smallest measuring size for the unit  $-\frac{1}{2}$ ,  $\frac{1}{4}$ , etc.
- **7.** Check the last box if you wish to use this unit when you adjust serving sizes for recipes.

#### <span id="page-26-1"></span>CREATING A SHOPPING LIST FROM A RECIPE OR MENU

Creating a shopping list is as easy as viewing the nutritional data for a recipe.

- **1.** Open a recipe or menu. In this example, we'll choose Sweet Potato Salad from the Salads chapter of The Ultimate Cook'n Cookbook.
- **2.** Click the **List** button on the toolbar.
- **3.** Cook'n will compile the nutritional data, and you will see a shopping list which contains the recipe's ingredients.

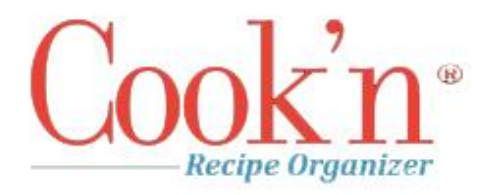

- **4.** You can print this list or sync it to your cloud account for easy access on your mobile device. You can also add items to the list with the button in the bottomright corner.
- **5.** You can generate a shopping list from a menu in the same way.

## <span id="page-27-0"></span>Menu Planning

#### <span id="page-27-1"></span>MENU OVERVIEW

Stop wasting time trying to find a good recipe in the piles of cards or internet printouts laying around the kitchen. Now you can organize them easily on your computer! With Cook'n you can do the following:

- **Create your own custom menus:** With Cook'n you can simply drag recipes into the days of the week to create a menu. Choose from your own cookbooks or from the delicious recipes that come with the program.
- **Build your own weekly, monthly and yearly menus:** Cook'n will let you plan ahead with your menus according to your time frame! Get organized so you can plan the right meals for the right day or time of year. Use this tool to balance out your family's nutrition and budget!
- **Automatically generate a shopping list from your menus:** With a planned out menu you can better plan your grocery shopping trips. With a click of the mouse, you can generate a shopping list for any one of your menus and save time, effort and money by not having to go to the store multiple times a week.
- **Print your menus and stick them on the fridge:** To make it easier for your family to see the upcoming meals on your menu plan, use new and improved printing features from Cook'n. Customize the menu to make it look sharp and print out weekly, monthly, or yearly versions.
- **Backup, restore and share:** Make backups of your entire database, or just export and share favorites with other Cook'n users.

#### <span id="page-27-2"></span>CREATING A MENU

- **1.** Click **Menu** on the toolbar. Two windows will appear to the right of the Cook'n Bookshelf: **Menu Planning** (menu editor), and **Cook'n Home** used for viewing each menu you select in the Cook'n Bookshelf panel.
- **2.** At the bottom of the Cook'n panel, right-click **Menus** and choose **New Menu** or right-click on an existing menu and choose **Copy Menu**. You can now edit this menu in the **Menu Planning** panel in the middle.
- **3.** Under **Menu Details**, give this menu a name and any instructions or notes to describe it. Example: "Lunches for Bobby."

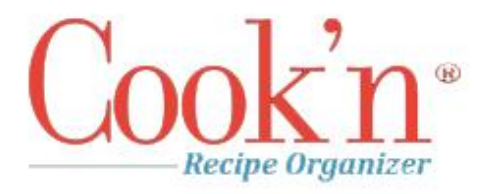

**4.** Under **Menu Labels,** drag any of the labels to the **Menu** box, or add labels of your own, then drag those to the left as well.

*Example*: Double click on the **Template for Day Menu** on the left, in the **Menus** list, under the **Cook'n Bookshelf**. In this example, breakfast, lunch and dinner have been added to the menu.

- **5.** Once you have assembled a list of labels under the **Menu** box, drag and drop specific recipes from any of the cookbooks on the left, in the **Cookbook Library**, to the desired label in the **Menu** box.
- **6.** If you have a food item you want to add to a label, which isn't in the Cookbook Library, Use the **Add Food** button to create one temporarily. Note: items added this way will not be saved in the Cookbook Library.
- <span id="page-28-0"></span>**7.** When you are finished, hit **Save**, and your new menu will now appear in the **Cook'n Bookshelf** under the **Menus** list located at the bottom.

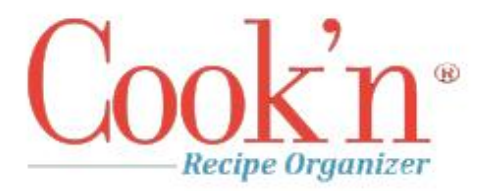

## New Features in Version 11

#### <span id="page-29-0"></span>CAPTURE AND SHARE PINTEREST RECIPES

Cook'n will automatically import all of your Pinterest recipes with one click and synchronize the two so any new recipes that you pin will appear in Cook'n.

#### **To import your Pinterest recipes:**

- **1.** Click options>preferences>Pinterest preferences within Cook'n.
- **2.** Enter your email address and password for your Pinterest account and click the green arrow.

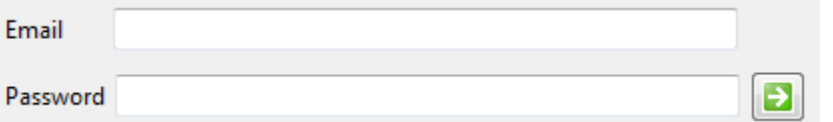

**3.** Select the boards containing the recipes you want to capture and click the green plus sign button to capture the recipes you have pinned.

Pinterest Cookbook Chapters

#### Select the Boards

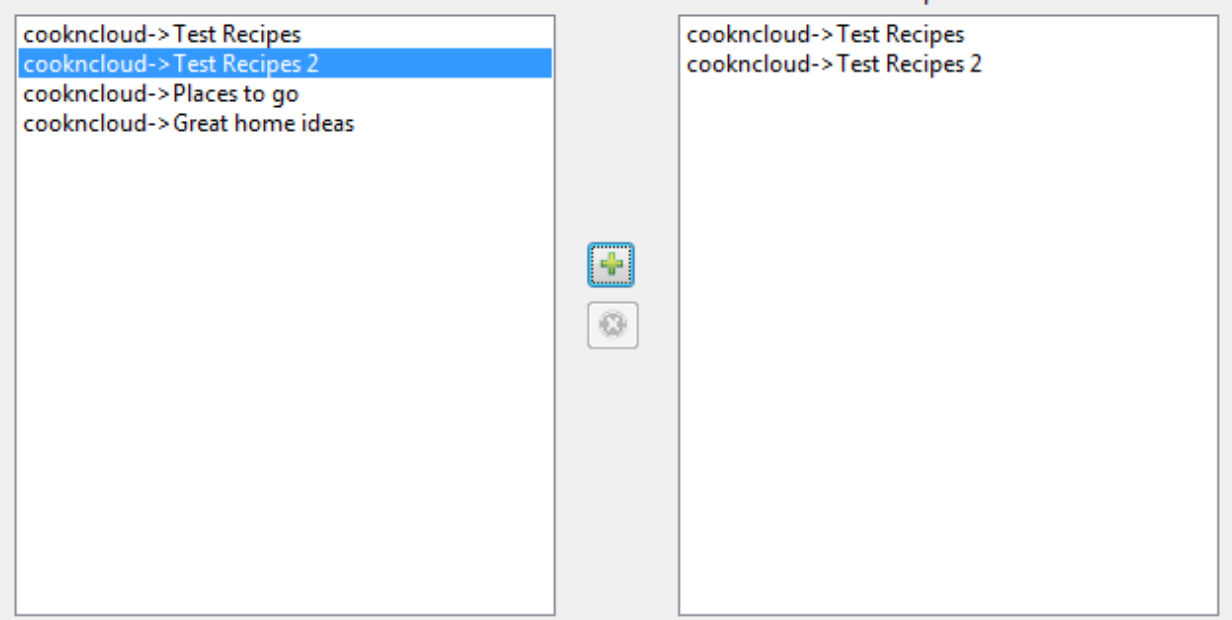

- **4.** Once you have added all the boards you want to capture, click apply and Cook'n will capture each cookbook from your boards and build a cookbook for you. If you are viewing your list of boards, each chapter of the cookbook created will contain the recipes from each board.
- **5.** Anytime you pin new recipe to your board, Cook'n will import it for you.

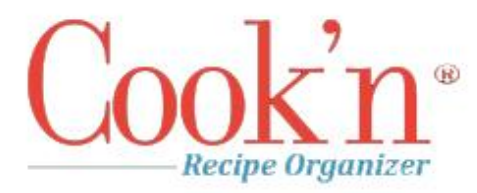

#### **To pin a recipe to Pinterest from Cook'n:**

- **1.** First click Options>Preferences and select Pinterest settings. Set up your boards.
- **2.** Open a recipe.
- **3.** In edit mode, click the Share Recipe button
- **4.** Select "Pin it."
- **5.** If needed, enter your Pinterest login information
- **6.** Edit the description
- **7.** Pin your recipe

#### SCAN PRINTED RECIPES

With the new Scan-it feature, it's easy to get your printed recipes into Cook'n without having to type!

- **1.** Click the Scan button on the Cook'n toolbar.
- **2.** Select an image file of a recipe. You can even import photographs of recipes.
- **3.** Cook'n will import the image and convert it to text.
- **4.** On the left half of Cook'n you'll be able to make any edits that may have been converted to text incorrectly.
- **5.** With your mouse, highlight the title of the recipe.
- **6.** In the Snip-it tool, click **NAME**. The title will go into the new recipe in Coo'kn.
- **7.** Repeat steps 5 and 6 for Descriptions, Ingredients, Directions, etc
- **8.** Click **DONE** in the Snip-it tool, and save your recipe.

#### LIVE RECIPE FEED

The Live recipe feed bring recipes posted on the internet into your Cook'n home page. You can capture any of these recipes into your own Cook'n cookbooks. You can customize your Live Feed to see recipes from Pinterest accounts that you like to follow. You can only customize the Live Feed with Pinterest accounts. You cannot add blogs or websites to the Live Feed.

#### **To capture a recipe in the Live Feed:**

- **1.** Click a recipe that looks good to you.
- **2.** If you like it, click **Capture**.
- **3.** You can also click and hold on a recipe you like, and drag it over to a chapter. Cook'n will automatically capture and save the recipe into that chapter.
- **4.** You can edit your Live Feed preferences by clicking Options>Preferences>Live Feed Preferences.

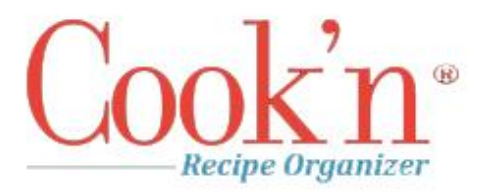

#### **To edit your Live Feed:**

- **1.** Find a Pinterest account username you'd like to follow.
- **2.** If the URL, for example, is [www.pinterest/recipelion/pins/](http://www.pinterest/recipelion/pins/) the username would be recipelion.
- **3.** Enter the username into the "Pinterest Username" field in the Live feed preferences page and click Go.
- **4.** Click the green arrow to the right of "Go" to follow every post from that User, or click a boards and click the green arrow to add that board to your feed.
- **5.** To remove any site or Pinterest account from the Live Feed, select it from the "My Live Recipe Feed" list and click the red X to the right of the list.

#### PRINT THEMES

By popular demand, Cook'n 11 allows you to print your recipes with the themes of your choice. You can print full sheets or pre-formatted cards with the themes.

- **1.** Select a cookbook or recipe and click **Print**.
- **2.** Click Print **Settings**.
- **3.** Check "Print recipe with theme."

The printed themes will not perfectly match what you see using Cook'n. Printed recipes have been modified to work best with computer printer settings. There is a way to print a recipe exactly how it looks in Cook'n.

- **1.** Select the recipe you want to print.
- **2.** Click the Share Recipe button.  $\blacksquare$
- **3.** Click "Link to Recipe" to get a URL for the recipe and open this URL in your browser.
- **4.** Print the open page in your browser.

#### SNIP-IT FEATURE

When a recipe on a website or blog is not formatted quite right, Cook'n is unable to capture with one click. Snip-it makes it easy to enter these recipe into Cook'n.

- **1.** Visit a recipe website in Cook'n.
- <span id="page-31-0"></span>**2.** If the recipe cannot be captured automatically, the snip it tool will open.
- **3.** With your mouse, highlight the title of the recipe.
- **4.** In the Snip-it tool, click **NAME**. The title will go into the new recipe in Cook'n.
- **5.** Repeat steps 5 and 6 for Descriptions, Ingredients, Directions, etc...
- **6.** Click **DONE** in the Snip-it tool, and save your recipe.

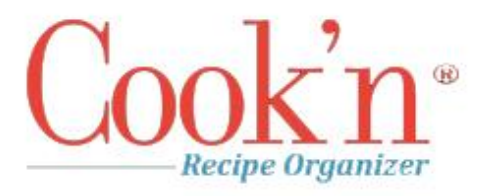

### SNAG-IT TOOL

Import your ingredients from Word, Notepad, and any other text-based program with the Snag-it feature.

- **1.** Copy a full list of ingredients with units and quantity.
- **2.** Click the Snag-it button.
- **3.** Paste your ingredients into the pop-up box. Click **OK**.
- **4.** Click **DONE** in the Snip-it tool, and save your recipe.

You can also type ingredients into the snag-it pop-up window and have Cook'n parse the ingredients out into the recipe.

#### SHARING FEATURES

With Cook'n 11, you can share a recipe by email, by posting to Facebook, by pinning on Pinterest, by tweeting it, by posting to Google+, and more!

- **1.** From any recipe page, click the Share Recipe button.  $\left|\mathbf{A}\right|$
- **2.** Select the social media feature you wish to use.
- **3.** Follow the on-screen instructions.

## Other Features

### <span id="page-32-0"></span>IMPORTING, EXPORTING & SHARING COOKBOOKS

Cook'n allows you to export single cookbooks to share with other Cook'n users or use as a backup.

#### **To export a Cook'n File:**

- **1.** Select the cookbook, category, or recipe you want to export from the bookshelf.
- **2.** With the cookbook selected, click **File** *|***Export** *|***Cook'n Recipe File**.
- **3.** Choose a location to save the file and give the file a name.
- **4.** Click **Save**. The cookbook is now exported to a file with a **.dvo** extension.

#### **To import a Cook'n Recipe File:**

- **1.** Click **File** | **Import** | **Cook'n Recipe File**.
- **2.** Navigate to the .**dvo** file and select it.
- **3.** Click **Open**. Cook'n will import the cookbook and all its recipes.

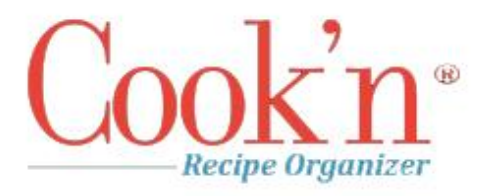

### <span id="page-33-0"></span>BACKUP & RESTORE

You can backup, restore or transfer all your recipes at once, then restore them when needed, or move them to another computer by doing the following:

#### **Backup**

- **1.** Click **File** | **Backup.** Then select the location and give it a name.
- **2.** Click **Save** and it will save as a .ckn file.

You can save to your local computer, to a flash drive or any other backup device. To transfer all files to another computer, simply use the .ckn file. The default save location is C:\Users\... \Documents\Cook'n Backups. To change this default location, click options>preferences>Cook'n preferences and click **Browse**… to select a new default location.

> *Note: Cook'n automatically backs up all your data up to five different full backups (cooknbackup1.ckn). The newest backup replaces the last backup. Even though Cook'n makes backups for you, we recommend that you make backups regularly to protect your data.*

#### **Restore**

- **1.** Transfer the flash drive with the backup file from your old computer to your new computer.
- **2.** Run Cook'n on your new computer.
- **3.** Click **File.**
- **4.** Click **Restore**.
- **5.** Find the backup .ckn file on the flash drive and click **OK.**

**WARNING**: Restoring from a backup file will permanently erase and replace everything in your current Cook'n program with the contents of that backup file as well as disconnect you from your cloud account. If you want to merge a recipe into your existing library, use **File** | **Import/Export** | **Cook'n Recipe File**.

#### **Transferring all data to another computer**

- **1.** On the source computer create a backup file and email or save the \*.ckn file to a flash or other portable drive.
- <span id="page-33-1"></span>**2.** Open Cook'n on the destination computer and restore the same file.

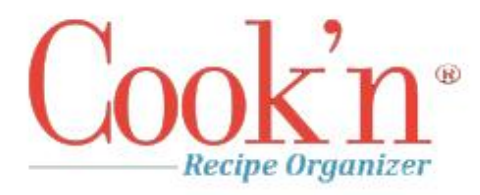

### HOW DO I EMAIL RECIPES?

You can send a text-formatted recipe, or a chapter in one of your books in a text format through your email. Currently you cannot select multiple recipes.

- **1.** Find and open a recipe you want to share.
- **2.** Click **Options** | **Email Recipe.**

*Note: The recipe you are sending will appear in the Recipes field at the bottom of the mail recipe window.*

- **3.** Type the email address of the person you want the recipe sent to in the "To" field.
- **4.** Enter a subject and short message and then click **Send**.
- **5.** If you get the following error, click **OK** then **Setup**.

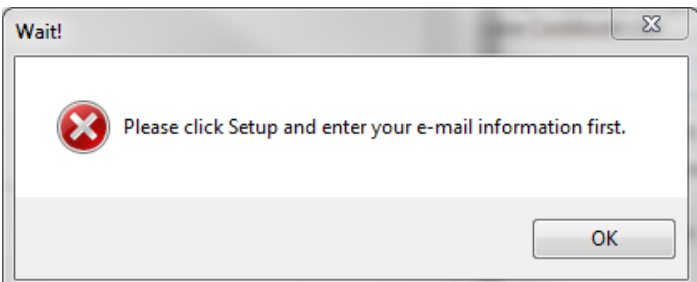

- **6.** With **Use Default Settings** selected, put in your full name (what you want displayed) and your email address, then **Ok**.
- **7.** If that still doesn't work, go back into Mail Setup and select **Use My SMTP Settings**. Fill out the required information. To find out what your mail provider's settings are, do a search on the internet for: **mail setup smtp** + <your mail provider's name: Google, Yahoo, etc>.

#### <span id="page-34-0"></span>CAN I CHANGE TO METRIC UNITS WITH COOK'N?

To convert your recipes to metric:

- **1.** Click **Units** on the toolbar.
- **2.** Edit Pounds.
- **3.** Uncheck the box that says "Use this unit when adjusting serving sizes."
- **4.** Edit Kilograms.
- **5.** Check the box that says "Use this unit when adjusting serving sizes."
- **6.** Repeat with teaspoons, tablespoons, ounces, and grams, liters, milliliters, etc.
- **7.** Finally, open the recipe you want to convert and double the serving size and then cut the serving size in half to return it to the original value. As Cook'n scales your recipe, it will convert the recipe to metric units.

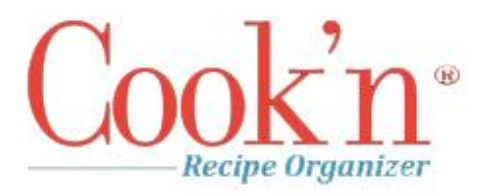

#### <span id="page-35-0"></span>HOW DO I IMPORT PHOTOS AND VIDEOS INTO MY RECIPES?

Importing photos and videos into recipes, chapters or cookbooks is easy. Cook'n will import the following image files: (.jpg or .jpeg, .png, .gif, .bmp.) and video files: (.mp4, .m4v, .mov).

- **1.** Open up Cook'n.
- **2.** Select the recipe you want a photo added.
- **3.** Click the "add photo" button.
- **4.** Show Cook'n where the photo is saved on your hard drive.
- **5.** Select the type of image file it is from the drop down below and click open.
- **6.** Follow these same steps to add a video and click the "add video" button.

## <span id="page-35-1"></span>**Printing**

#### <span id="page-35-2"></span>GETTING TO KNOW THE PRINT PREVIEW WINDOW

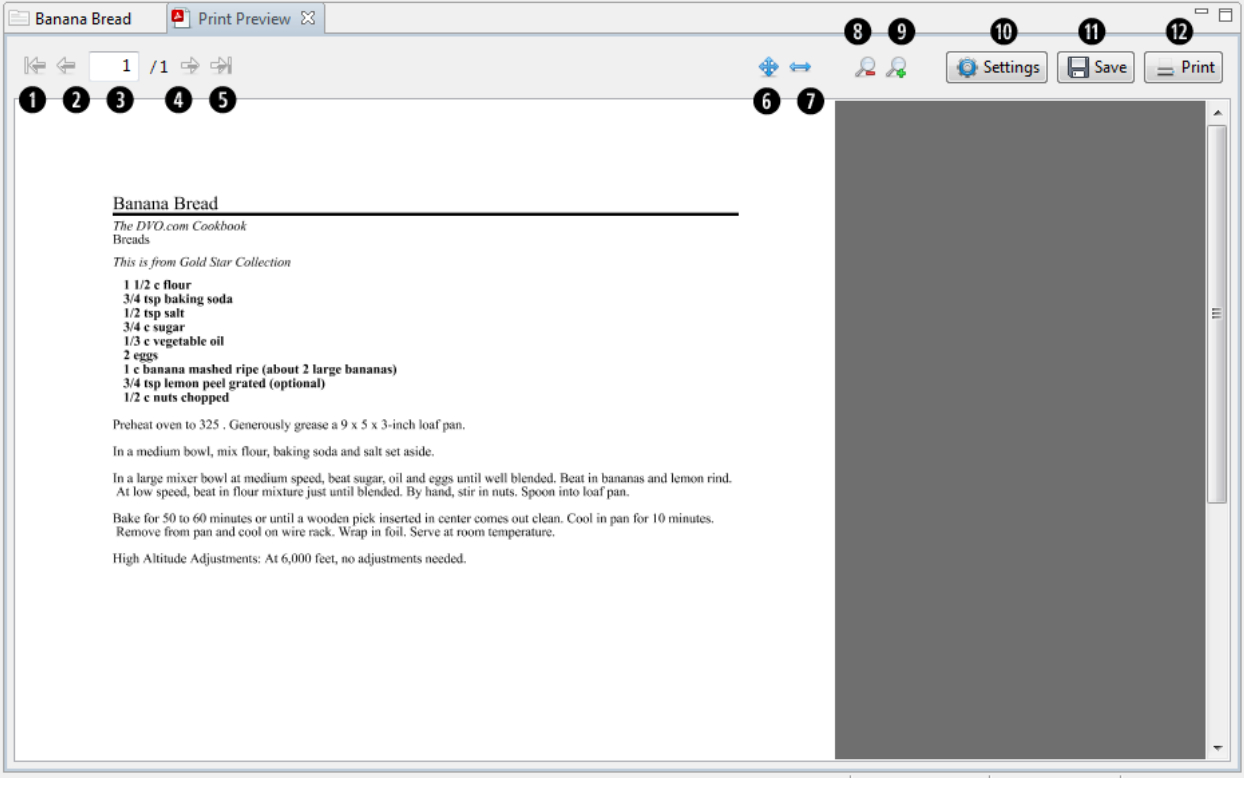

**1. Go to first** – When you have multiple pages of recipes in your print preview, use this button to jump to the first page.

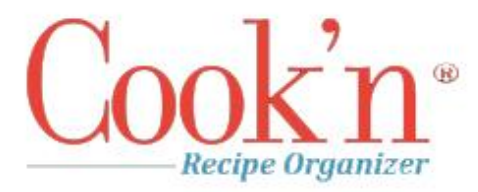

- **2. Back** Use the back button to scroll backwards through your print preview pages.
- **3. Display**  Tells you what page of your cookbook or recipes you are viewing.
- **4. Forward** Use the forward button to scroll forward through your print preview pages.
- **5.** Go to Last When you have multiple pages of recipes in your print preview, use this button to jump to the last page.
- **6. Fit page to window**
- **7. Fit page to window width**
- **8. Zoom out** Zoom to see the full page
- **9. Zoom in** Zoom out will make the recipe larger for easier viewing.
- **10. Settings**  Click to change print settings
- **11. Save** Save your recipe as a PDF file
- **12. Print**  Send the recipes to your printer.

#### <span id="page-36-0"></span>HOW DO I PRINT MY OWN COOKBOOK?

- **1.** Open up Cook'n.
- **2.** Click **Recipe** at the top of the screen.
- **3.** Select the cookbook you want to print.
- **4.** Click the print button.
- **5.** This will launch the print preview.
- **6.** Cook'n will automatically create page numbers, an index, a table of contents, and title pages for you.
- **7.** To scroll through the recipes, use the forward and back arrows in the top left corner.
- **8.** Save your cookbook to a Flash Drive and take to your local print shop.

#### <span id="page-36-1"></span>PRINT A SINGLE RECIPE

- **1.** Open the recipe you want to print.
- **2.** Click the **print** button from the toolbar.

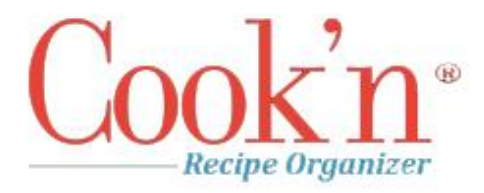

## <span id="page-37-0"></span>Technical Support Q&A

If you can't find the answer you are looking for in this list, please check the support site at<http://www.dvo.com/support.php>

#### <span id="page-37-1"></span>WHY DOESN'T THE CAPTURE FEATURE WORK FOR ALL WEBSITES?

The recipe format differs from one site to the next. No two websites are the same! As a result, Cook'n must be customized for each site. The Capture feature in Cook'n works well for many of the main recipe websites but not all. This is a continuing effort. We have a team that is working to add compatibility for more and more websites and as progress is made, updates will be posted and the capture feature will get better and better. We are dedicated to improving this exciting feature, even for sites that do not follow a recipe standard. Thank you for your patience as we expand and improve this feature!

#### <span id="page-37-2"></span>WILL MY OLD RECIPES AND COOKBOOKS TRANSFER TO THE NEW VERSION OF THE PROGRAM IF I UPGRADE?

Yes. When you install Cook'n 11, it will search your computer system for an older version of Cook'n and upgrade your recipe data automatically.

### <span id="page-37-3"></span>IF I DOWNLOAD THE UPGRADE VERSION OF COOK'N 11, DO I NEED TO KEEP MY OLD VERSION INSTALLED IN ORDER TO INSTALL COOK'N 11?

Only until after you have upgraded your recipe data.

#### <span id="page-37-4"></span>HOW DO I RESTORE A BACKUP FILE?

Cook'n makes a backup of your recipe database files automatically from time to time. These backup files are saved in the Documents\Cook'n Backups folder. To restore a backup file, simply run Cook'n, click File>Restore, and choose the most recent backup file. Note: If you do this, you will be disconnected from your Cook'n Cloud account.

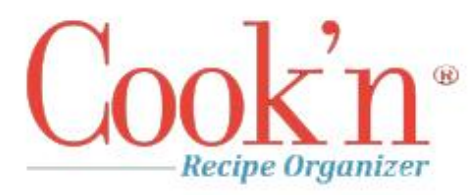

#### <span id="page-38-0"></span>HOW DO I EMAIL RECIPES?

To keep things simple, the default settings in Cook'n are designed to use the DVO mail server to send email messages. However, in some cases, access to this server is blocked. If this happens, simply click the Setup button in the Mail Recipe window and check the "Use My SMTP Settings" check-box. Enter your Username, Password, etc. You may need to contact your email Service Provider to get this information. We would do this for you if we could, but we cannot because we don't know this information or have access to it. After you enter this information, Cook'n will email recipes for you!

#### <span id="page-38-1"></span>HOW DO I ANALYZE NUTRITIONAL VALUES?

Analyzing nutritional values can seem complicated at first. The easiest way to master this powerful aspect of Cook'n is to watch the [Nutritional Analysis Explained](http://www.dvo.com/newsletter/monthly/2011/may/cookntips.html) video demonstration.

### <span id="page-38-2"></span>WHY IS IT THAT CHANGING THE NUMBER OF SERVINGS OF A RECIPE HAS NO IMPACT TO THE NUTRITIONAL DATA?

Since the recipe quantities always increase proportionately to the number of people the recipe serves, it can sometimes appear as if changing the number of servings has no impact. For example, if a recipe that serves 5 people has a total of 500 calories (that's 100 calories per serving) and you double the serving size, the recipe now serves 10 people and has twice as many calories; a total of 1000 calories which is still 100 calories per serving.

#### <span id="page-38-3"></span>I LOST MY COOKBOOK. CAN I RE-DOWNLOAD IT AGAIN?

Please send an email to barbara@dvo.com and tell her which cookbook you need to re-download. She will look up your order records and re-send a link for you.

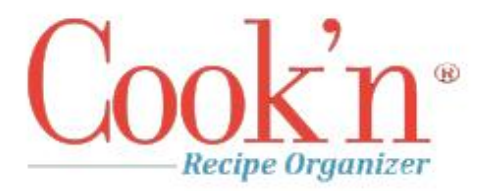

### <span id="page-39-0"></span>I HAVE SOME OLD COOK'N COOKBOOKS ON CD. WILL THESE CDS WORK WITH THE NEWEST VERSION OF THE PROGRAM?

Yes. Follow these steps:

- **1.** Insert the CD. Note: Close any dialogs that open automatically
- **2.** Run Cook'n Version 11 and click **File** |**Import**
- **3.** Browse to the CD drive and double-click the **import.dvo** file

### <span id="page-39-1"></span>I REGISTERED FOR THE C[OOK](http://www.dvo.com/cooking-club.php)'N CLUB. WHAT ARE MY BENEFITS, AND HOW DO I ACCESS THE FORUM?

The Cook'n Club offers many great benefits! Here are just a few of the benefits.

- **1.** Free Cookbook Download (one every month)
- **2.** New Themes
- **3.** 5 Day Meal Plans (with weekly newsletter)
- **4.** HomeCook'n Weekly Newsletter [\(see example\)](http://www.dvo.com/newsletter/weekly/2012/05-18-782/index.html)
- **5.** Access to Cook'n Forum
- **6.** Access to HomeCook'n Monthly Archive
- **7.** Recipe Exchange
- **8.** Free Product Give-Away
- **9.** Priority Tech Support

You can register for the Cook'n Club a[t http://www.dvo.com/cooking-club.php](http://www.dvo.com/cooking-club.php)

<span id="page-39-2"></span>You can register for the Cook'n Forum at <http://www.dvo.com/forum/>

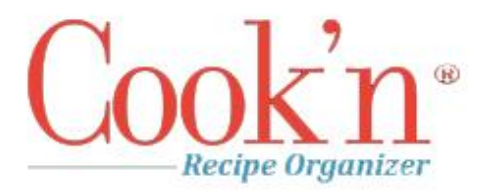

## Mac Support

#### <span id="page-40-0"></span>TROUBLE IMPORTING RECIPE FILES INTO COOK'N FOR MAC:

Cook'n for Mac will import Cook'n recipe files (.dvo) and restore Cook'n backup files (.ckn) in the Cook'n version 9, 10 and 11 format. Files created with Cook'n version 8.2 and below will NOT import into Cook'n for Mac.

For those of you that have files created with an older version then version 9 of Cook'n the easiest solution is to follow this step by step process below.

- **1.** Install Cook'n 11 on a WINDOWS computer.
- **2.** Import or restore your recipes. This will convert them into the Cook'n 11 format. (choose **file** | **import** or **file** | **restore** from the file menu).
- **3.** Create a backup file by selecting **file** | **backup or** just select a cookbook and choose **file** | **export** | **Cook'n Recipe** File and move that newly created backup (.ckn) or (.dvo) file to your mac computer.
- **4.** Open Cook'n for Mac and choose **file** | **restore** for a .ckn file. Choose **file** | **import** | **Cook'n Recipe** File for a .dvo file.

If you continue to have trouble please email us at [macsupport@dvo.com](mailto:macsupport@dvo.com)

#### <span id="page-40-1"></span>COOK'N FOR MAC WON'T INSTALL IN MY USER ACCOUNT BUT WILL INSTALL UNDER THE ADMIN ACCOUNT

To fix this problem you need to allow your individual account to have administrator privileges.

- **1.** Click on the **apple icon** on the top left of your screen and from the dropdown menu select **system preferences** option.
- **2.** Under the System section near the bottom there is an option called **Accounts** the icon is two people. Select it.
- **3.** In the Accounts window simply check the box that says **Allow user to administer this computer** (see picture for example). If the option is grayed out, select the locked icon at the bottom left of the window (see picture example) Enter in the admin username and password to unlock, then check the box

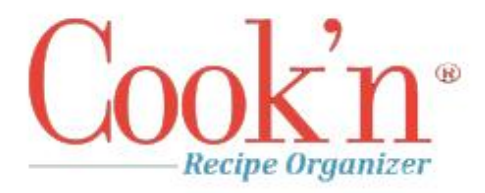

# Thank you for using Cook'n!

Please visit [www.dvo.com](http://www.dvo.com/) to learn more about what DVO and Cook'n have to offer.

For support, please visit our support site at<http://www.dvo.com/support.php>